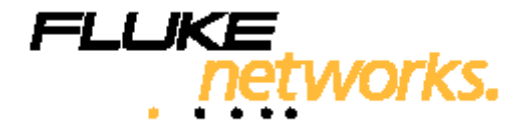

# **DTX-MFM/SFM**

**Волоконно-оптические модули**

**Руководство пользователя на русском языке**

PN 2142235Апрель 2004 © 2004 Fluke Corporation. Все права защищены. Напечатано <sup>в</sup> США. Все названия продукции являются торговыми марками соответствующих компаний.

#### **ОГРАНИЧЕННАЯ ГАРАНТИЯ И ОГРАНИЧЕНИЕ ОТВЕТСТВЕННОСТИ**

Каждый продукт компании Fluke Networks гарантированно свободен от дефектов материала <sup>и</sup> изготовления, при условии его нормального использования <sup>и</sup> обслуживания. Гарантийный период составляет один год <sup>и</sup> отсчитывается от даты покупки. Детали, аксессуары, запасные части <sup>к</sup> продукции <sup>и</sup> обслуживание гарантируются на 90 дней. Данная гарантия действительна только для первоначального покупателя или заказчика, являющегося конечным пользователем, при условии покупки продукции у уполномоченного продавца Fluke Networks. Гарантия не относится <sup>к</sup> одноразовым батареям, контактам кабельных коннекторов, коннекторам со смещением изоляции или <sup>к</sup> другим продуктам, которые, по мнению Fluke Networks, были использованы неправильно, подвергались изменениям, загрязнениям или повреждениям – случайно или из-за неправильных условий работы или использования. Fluke Networks гарантирует, что программное обеспечение будет работать <sup>в</sup> соответствии <sup>с</sup> функциональными спецификациями <sup>в</sup> течение 90 дней, <sup>и</sup> что оно было надлежащим образом записано на носителе, свободном от дефектов. Fluke Networks не гарантирует, что программные средства свободны от ошибок или работают без прерываний.

Уполномоченные посредники Fluke Networks расширяют данную гарантию на новые <sup>и</sup> неиспользованные продукты только для клиентов – конечных пользователей, однако не имеют права расширять или изменять условия гарантии от имени Fluke Networks. Поддержка гарантии осуществляется только <sup>в</sup> тех случаях, когда продукт куплен через уполномоченный Fluke Networks центр продаж или если Покупатель уплатил соответствующую международную цену. Fluke Networks оставляет за собой право рассчитаться <sup>с</sup> Покупателем по затратам на ввоз деталей для ремонта/замены, если продукт, купленный <sup>в</sup> одной стране, подлежит ремонту <sup>в</sup> другой стране.

Обязательства Fluke Networks по гарантии ограничены <sup>и</sup>, по выбору Fluke Networks, сводятся <sup>к</sup> возмещению цены покупки, бесплатному ремонту или замене дефектного продукта, возвращенного <sup>в</sup> сервисный центр Fluke Networks <sup>в</sup> течение срока действия гарантии.

За гарантийным обслуживанием обращайтесь <sup>в</sup> ближайший сервисный центр Fluke Networks, где вы получите достоверную информацию по возврату продукции. После этого вы сможете отправить продукт <sup>в</sup> сервисный центр вместе <sup>с</sup> описанием проблемы, оплатой посылки <sup>и</sup> страховки (пункт назначения FOB). Fluke Networks не отвечает за риск повреждения при транспортировке. По условиям гарантии по ремонту продукт будет возвращен Покупателю <sup>с</sup> предоплатой транспортировки (пункт назначения FOB). Если Fluke Networks определит, что сбой был вызван пренебрежительным, неправильным использованием, загрязнением, изменениями, случайными или необычными условиями работы или эксплуатации, то Fluke Networks произведет оценку стоимости ремонта <sup>и</sup> запросит разрешения на начало работы. После ремонта продукт будет возвращен Покупателю <sup>с</sup> предоплатой транспортировки, <sup>и</sup> Покупателю будет выставлен счет за ремонт <sup>и</sup> транспортные расходы (пункт отгрузки FOB).

ДАННАЯ ГАРАНТИЯ ЯВЛЯЕТСЯ ЕДИНСТВЕННЫМ <sup>И</sup> ИСКЛЮЧИТЕЛЬНЫМ СРЕДСТВОМ СУДЕБНОЙ ЗАЩИТЫ ПОКУПАТЕЛЯ <sup>И</sup> ЗАМЕНЯЕТ СОБОЙ ВСЕ ДРУГИЕ ГАРАНТИИ, ВЫРАЖЕННЫЕ ЯВНО ИЛИ НЕЯВНО, ВКЛЮЧАЯ, НО НЕ ОГРАНИЧИВАЯСЬ ИМИ, ЛЮБЫЕ ГАРАНТИИ КОММЕРЧЕСКОЙ ВЫГОДЫ ИЛИ ПРИГОДНОСТИ ДЛЯ ОПРЕДЕЛЕННОГО ПРИМЕНЕНИЯ. FLUKE NETWORKS НЕ БУДЕТ НЕСТИ ОТВЕТСТВЕННОСТИ ЗА НАМЕРЕННОЕ, КОСВЕННОЕ, СЛУЧАЙНОЕ ИЛИ ЯВИВШЕЕСЯ СЛЕДСТВИЕМ ЧЕГО-ЛИБО ПОВРЕЖДЕНИЕ ИЛИ ПОТЕРЮ, ВКЛЮЧАЯ ПОТЕРЮ ДАННЫХ, ЯВИВШУЮСЯ СЛЕДСТВИЕМ КАКОЙ-ЛИБО ПРИЧИНЫ ИЛИ ПРЕДПОЛОЖЕНИЯ.

Поскольку некоторые страны или штаты не допускают ограничений по условиям подразумеваемой (неявной) гарантии или исключения случайных или явившихся следствием повреждений, ограничения <sup>и</sup> исключения данной гарантии могут не касаться части покупателей. Если какое-либо положение настоящей Гарантии признано неправомерным или не имеющим силы судом или другой инстанцией, имеющей право принимать решения, оно не повлияет на правомерность любого другого положения.

> Fluke NetworksPO Box 777Everett, WA 98206-0777 U.S.A

## *Содержание*

#### **Название раздела Стр.**

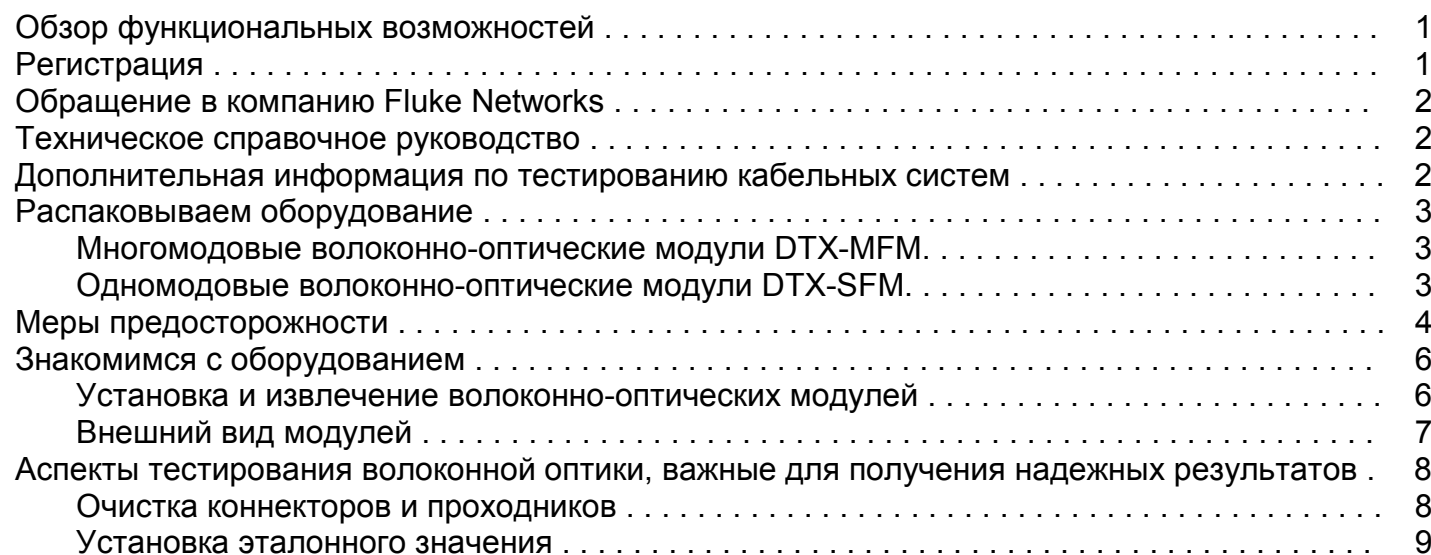

#### *Волоконно-оптические модули DTX-MFM/SFM*

*Руководство пользователя*

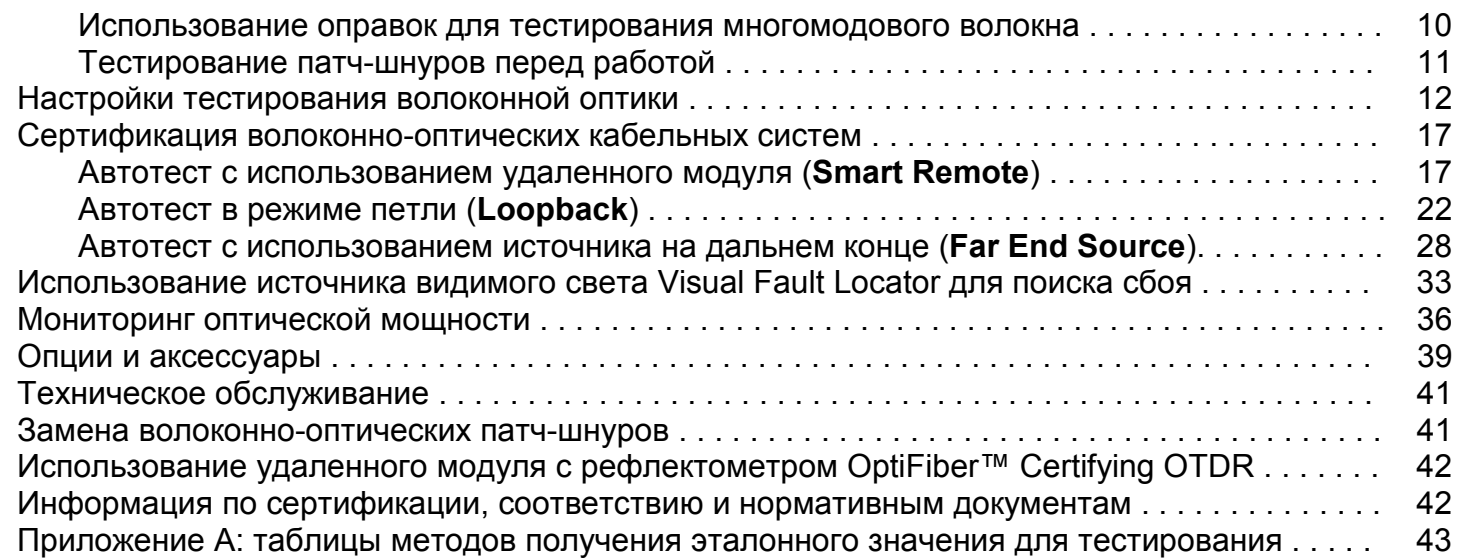

### **Алфавитный указатель**

## *Рисунки*

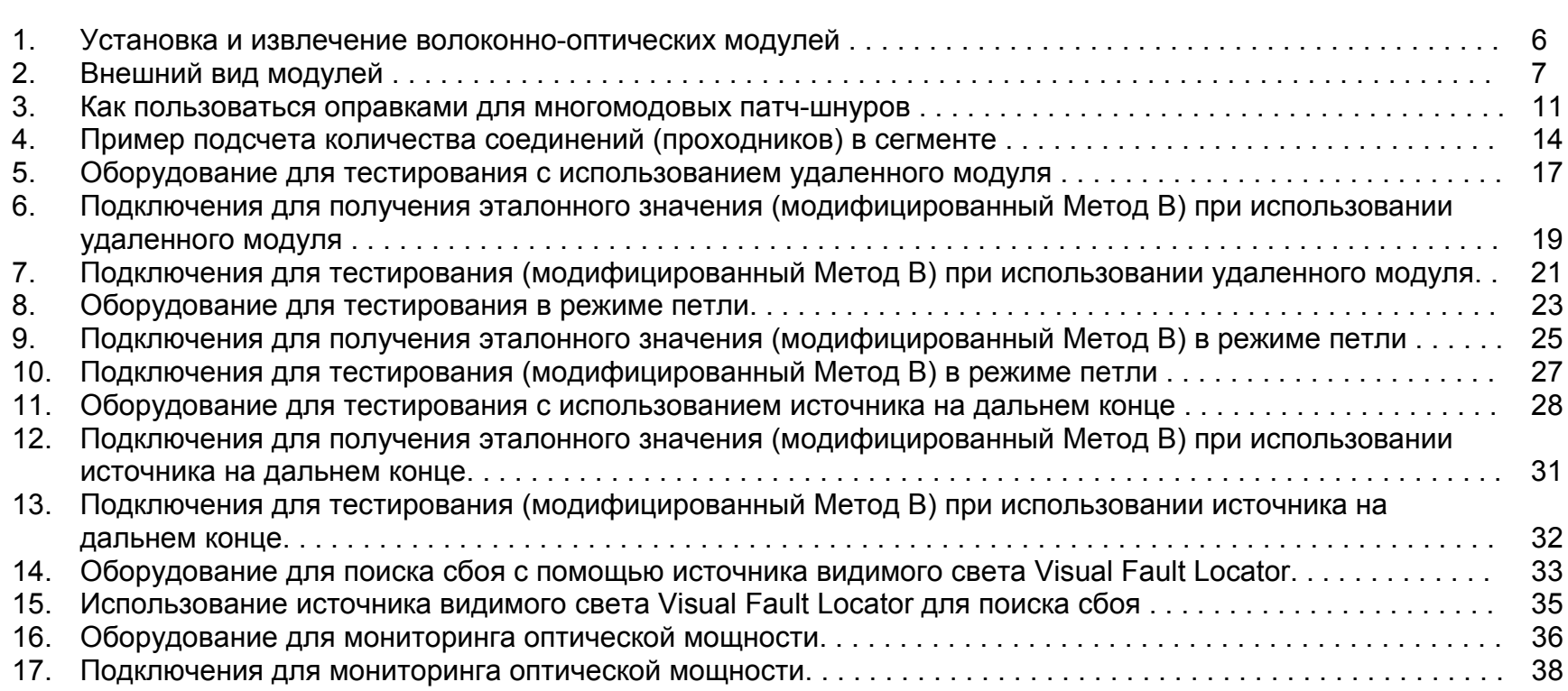

**Название Стр.**

**Рис.**

#### *iii*

## *Волоконно -оптические модули DTX-MFM/SFM*

### *Обзор функциональных возможностей*

Волоконно-оптические модули DTX-MFM (многомодовые) и DTX-SFM (одномодовые) используются совместно с приборами серии DTX CableAnalyzer для тестирования и сертификации волоконно-оптических кабельных систем. Волоконнооптические модули обладают следующими возможностями и функциями:

- Они измеряют потери оптической мощности и длину 2-волоконного сегмента. Модули DTX-MFM тестируют многомодовое волокно на длинах волн 850 нм и 1300нм, модули DTX-SFM – одномодовое волокно на длинах волн 1310 нм и 1550 нм.
- Каждый модуль оснащен источниками излучения на обеих длинах волн (850 <sup>и</sup> 1300 нм; 1310 <sup>и</sup> 1550 нм).
- $\bullet$  Пользователь получает результат PASS/FAIL взависимости от соответствия полученных численных значений пределам тестирования, заданным телекоммуникационными стандартами.
- 0 Источник видимого света Visual Fault Locator позволяет легко обнаруживать места излома волокна, локализовать плохо выполненные муфтовые соединения, перегибы кабеля. Также он используется для проверки целостности и полярности волокон.
- 0 Функция поиска волокна FindFiber™ позволяет легко идентифицировать волоконно-оптические соединения.

## *Регистрация*

Если вы зарегистрируете ваш прибор в компании Fluke Networks, то получите доступ к полезной информации по обновленной продукции, методам устранения сбоев и другим данным, предназначенным для поддержки пользователей. Чтобы зарегистрироваться, заполните интерактивную регистрационную форму на вебсайте компании Fluke Networks **www.flukenetworks.com/registration**.

## *Обращение <sup>в</sup> компанию Fluke Networks*

#### *Примечание*

*Если вам необходимо обратиться <sup>в</sup> компанию Fluke Networks по поводу вашего тестера, пожалуйста, заранее подготовьте информацию <sup>о</sup> версии программного <sup>и</sup> аппаратного обеспечения вашего прибора.*

Веб-сайт: **www.flukenetworks.com** E-mail: **support@flukenetworks.com** Теп.: +1-425-446-4519

- $\bullet$ Австралия: 61 (2) 8850-3333 или 61 (3) 9329 0244
- . Китай: 86 (10) 6512-3435
- $\bullet$ Бразилия: 11 3044 1277
- . Канада: 1-800-363-5853
- . Европа: +44 1923 281 300
- . Гонконг: 852 2721-3228
- . Япония: +81-3-3434-0181
- $\bullet$ Корея: 82 2 539-6311
- $\bullet$ Сингапур: +65-6738-5655
- . Тайвань: (886) 2-227-83199
- . США: 1-800-283-5853

Полный список телефонных номеров приведен на нашем веб-сайте.

## *Техническое справочное руководство*

Техническое справочное руководство *DTX Series CableAnalyzer Technical Reference Handbook* по кабельным анализаторам серии DTX содержит дополнительную информацию по прибору. Руководство находится на компакт-диске DTX CableAnalyzer Product CD, который поставляется вместе <sup>с</sup> прибором, <sup>а</sup> также доступно на веб-сайте компании Fluke Networks в разделе продукции на странице, посвященной кабельным анализаторам.

## *Дополнительная информация по тестированию кабельных систем*

База знаний Fluke Networks Knowledge Base содержит ответы на большинство вопросов по продукции компании Fluke Networks, <sup>а</sup> также статьи по тестированию кабельных систем <sup>и</sup> по кабельным технологиям. Чтобы получить доступ <sup>к</sup> базе знаний, вам необходимо зайти на сайт **www.flukenetworks.com**, <sup>а</sup> затем щелкнуть по ссылке **knowledge base** <sup>в</sup> верхней части страницы.

Веб-сайт **www.cabletesting.com** содержит технические статьи по тестированию, документированию и стандартам, глоссарий, другую справочную информацию <sup>и</sup> отвечает на многие вопросы <sup>в</sup> области тестирования кабельных систем.

## *Распаковываем оборудование*

Волоконно-оптические модули поставляются в комплекте с аксессуарами, перечисленными ниже. Если какого-либо наименования недостает или что-либо имеет повреждения, пожалуйста, немедленно уведомите организацию, <sup>в</sup> которой вы приобрели прибор.

#### *Многомодовые волоконно-оптические модули DTX-MFM*

- Два волоконно-оптических модуля DTX-MFM для тестирования на длинах волн 850 нм и 1300 нм
- Два проходника SC/SC
- Четыре многомодовых патч-шнура 62.5/125 мкм длиной 2 <sup>м</sup>, SC/SC
- Два многомодовых патч-шнура 62.5/125 мкм длиной 0.3 <sup>м</sup>, SC/SC
- Две серых катушки-оправки для волокна 62.5/125 мкм в оболочке диаметром 3 мм
- Руководство пользователя DTX-MFM/SFM Fiber Modules Users Manual
- Компакт-диск DTX Series CableAnalyzer Product CD
- . • Компакт-диск с программным обеспечением LinkWare

### *Одномодовые волоконно-оптические модули DTX-SFM*

- Два волоконно-оптических модуля DTX-SFM для тестирования на длинах волн 1310 нм и 1550 нм
- Два проходника SC/SC
- Четыре одномодовых патч-шнура 9/125 мкм длиной 2 <sup>м</sup>, SC/SC
- Два одномодовых патч-шнура 9/125 мкм длиной 0.3 <sup>м</sup>, SC/SC
- Руководство пользователя DTX-MFM/SFM Fiber Modules Users Manual
- Компакт-диск DTX Series CableAnalyzer Product CD
- $\bullet$ • Компакт-диск с программным обеспечением LinkWare

#### *Примечание*

*Поставляемые в комплекте патч-шнуры подходят для тестирования сегментов SC. Для других видов интерфейсов или для многомодовых систем 50/125 мкм необходимы другие патчшнуры. Самые разнообразные шнуры предлагаются на веб-сайте Fluke Networks в качестве дополнительных аксессуаров.*

## *Меры предосторожности*

#### **Внимание!**

**Во избежание возможного пожара, удара электрическим током или травмы, обязательно прочтите информацию по мерам предосторожности, приведенную в руководстве пользователя по приборам серии DTX (***DTX Series CableAnalyzer Users Manual***).**

#### **Внимание: источники лазерного излучения Класса 1 и Класса 2**

**Чтобы избежать возможного повреждения глаз опасным излучением:**

- $\bullet$  **Никогда не смотрите <sup>в</sup> оптические коннекторы <sup>с</sup> торца. Некоторые типы источников испускают <sup>в</sup> невидимом диапазоне лучи, которые могут нанести вашим глазам необратимые повреждения.**
- $\bullet$  **Всегда держите выходные порты OUTPUT модулей закрытыми защитными колпачками или сразу же подключайте <sup>к</sup> ним патч-шнуры. Даже если тест не запущен, выходной порт OUTPUT может уже генерировать излучение. Закрывая порты, вы обеспечиваете дополнительную безопасность <sup>и</sup> снижаете риск случайного повреждения глаз вредным излучением.**
- 0 **Никогда не запускайте тест <sup>и</sup> не активируйте выходной порт OUTPUT или источник видимого излучения VFL, если вы еще не подключили <sup>к</sup> порту патч-шнур.**
- 0 **Никогда не смотрите <sup>в</sup> торец волокна или выходной порт при включенном источнике видимого света VFL. Кратковременное воздействие излучения источника не нанесет серьезных повреждений вашим глазам, но его долговременное прямое воздействие потенциально опасно.**
- 0 **Не используйте увеличивающие приборы (например, микроскопы) для осмотра оптических выходов, если только эти приборы не оснащены функциями фильтрации (отсева) вредного излучения.**
- 0 **Использование средств управления, приспособлений или процедур, не упомянутых <sup>в</sup> данном руководстве, может привести к вредному воздействию излучения.**

#### **Внимание**

**Чтобы избежать повреждения тестера или тестируемых кабелей, <sup>а</sup> также чтобы предотвратить потерю данных и обеспечить максимальную точность получаемых результатов:**

- $\bullet$  **Держите задние панели прибора закрытыми, если волоконно-оптические модули не установлены.**
- $\bullet$  **Всегда выключайте прибор перед тем, как установить на место или извлечь волоконнооптические модули.**
- . **При использовании волоконно-оптических модулей всегда важно применять соответствующие методы очистки всех участвующих в тестировании волоконнооптических коннекторов до тестирования. Если вы пренебрегли этим этапом работы или воспользовались неправильными методами очистки, вы можете получить совершенно не соответствующие действительности результаты измерений или даже полностью вывести из строя коннекторы.**
- **Для периодической проверки выходных коннекторов OUTPUT волоконно-оптических модулей на наличие царапин и других повреждений используйте видео-микроскоп Fluke Networks Fiber Inspector.**
- $\bullet$  **Не используйте видео-микроскоп для проверки входных коннекторов INPUT волоконно-оптических модулей. У этих коннекторов размеры отличны от размеров выходного порта, и вы можете повредить их, если подключите к ним видео-микроскоп.**

## *Знакомимся <sup>с</sup> оборудованием*

В следующих разделах приводится описание внешнего вида <sup>и</sup> основных функций волоконно-оптических модулей.

#### *Установка и извлечение волоконно-оптических модулей*

На рисунке 1 показано, как следует устанавливать <sup>и</sup> извлекать волоконно-оптические модули.

#### **Внимание**

**Если волоконно-оптические модули не установлены, держите задние панели модулей прибора закрытыми.**

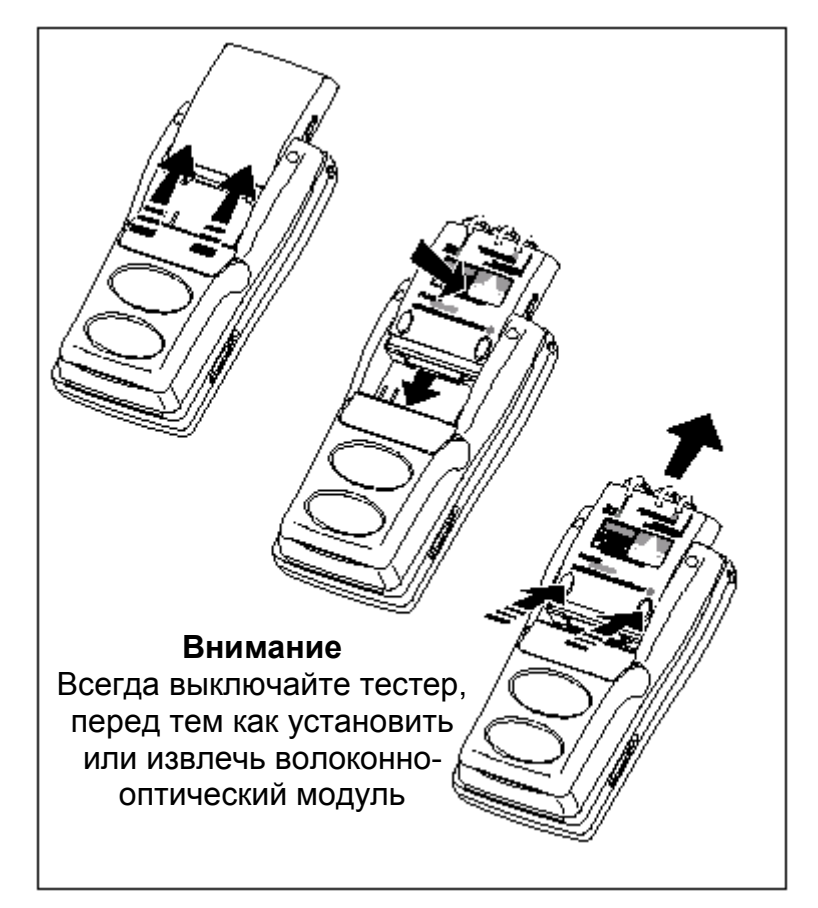

**Рисунок 1. Установка <sup>и</sup> извлечение волоконно-оптических модулей**

## *Внешний вид модулей*

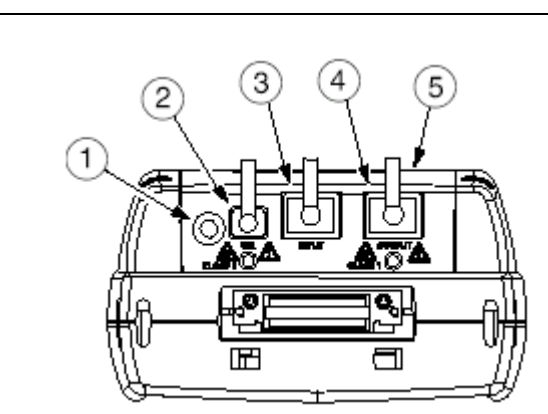

#### **Внимание**

**Никогда не смотрите <sup>в</sup> выходные порты (2 и 4) <sup>с</sup> торца. Некоторые типы источников испускают в невидимом диапазоне лучи, которые могут нанести вашим глазам необратимые повреждения.**

- 1. Кнопка для включения источника видимого света Visual Fault Locator (2) <sup>и</sup> выходного порта (4). Обратитесь <sup>к</sup> разделу "Использование источника видимого света Visual Fault Locator для поиска сбоя" на стр. 33, <sup>а</sup> также <sup>к</sup> разделу "Автотесты <sup>с</sup> использованием источника на дальнем конце" на стр. 28.
- 2. Универсальный волоконно-оптический коннектор (<sup>с</sup> защитным колпачком) источника видимого излучения. Коннектор позволяет подключать коннекторы <sup>с</sup> диаметром наконечника 2.5 мм. Светодиод около коннектора отражает режим работы источника (диод мигает или горит постоянно).
- 3. Входной коннектор (INPUT) SC <sup>с</sup> защитным колпачком. Принимает оптические сигналы для измерения потерь, длины <sup>и</sup> оптической мощности.
- 4. Выходной коннектор (OUTPUT) SC <sup>с</sup> защитным колпачком. Передает оптические сигналы для измерения потерь и длины.

Светодиод около коннектора горит красным, когда выходной порт работает на длине волны 850 нм (DTX-MFM) или 1310 нм (DTX-SFM), <sup>и</sup> зеленым, когда выходной порт работает на длине волны 1300 нм (DTX-MFM) или 1550 нм (DTX-SFM).

5. Наклейка с напоминанием о мерах безопасности при использовании лазерных источников.

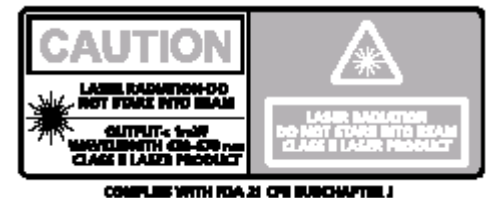

**Рисунок 2. Внешний вид модулей**

## *Аспекты тестирования волоконной оптики, важные для получения надежных результатов*

Чтобы получить надежные результаты тестирования волоконной оптики, вы должны следовать соответствующей процедуре очистки коннекторов и процедуре получения эталонного значения, а в некоторых случаях при тестировании использовать катушки-оправки.

#### *Очистка коннекторов и проходников*

Перед тем, как осуществлять соединения, всегда очищайте и проверяйте волоконно-оптические коннекторы. Для очистки коннекторов используйте 99% изопропиловый спирт и специальные салфетки или чистящие палочки для оптики и следуйте описанной ниже процедуре:

 $\bullet$  Торцы коннекторов: Протрите торцы коннекторов салфеткой или чистящей палочкой, слегка смоченной в изопропиловом спирте. Затем протрите сухой салфеткой или чистящей палочкой.

#### *Примечание*

*Для очистки оптических коннекторов тестера используйте специальные чистящие палочки диаметром 2.5 мм.*

- 0 Торцы коннекторов, вставленных в проходник с противоположной стороны: Макните конец чистящей палочки в спирт, затем прикоснитесь этой палочкой к сухой салфетке. Возьмите новую, сухую палочку и прикоснитесь ею к пятнышку спирта, оставленному на салфетке. Введите палочку в коннектор и проверните ее внутри 3-5 раз, очищая утопленный торец коннектора. Извлеките палочку и выбросите ее. Аналогичным образом введите внутрь сухую палочку и проверните ее 3-5 раз, чтобы вытереть коннектор.
- 0 Перед тем, как восстановить соединение коннекторов, проверьте их состояние волоконнооптическим микроскопом, например, видеомикроскопом Fluke Networks Fiber Inspector.

Периодически очищайте волоконно-оптические проходники чистящими палочками и спиртом. Перед использованием вытирайте проходники сухой чистящей палочкой.

Всегда закрывайте неиспользуемые коннекторы защитными колпачками или крышечками. Их, <sup>в</sup> свою очередь, также следует периодически очищать спомощью чистящей палочки или салфетки и изопропилового спирта.

#### *Установка эталонного значения*

Эталонное значение служит точкой отсчета для уровня мощности при измерении потерь. Регулярная установка эталонного значения облегчает учет незначительных вариаций в мощности источника и целостности соединения. Кроме того, поскольку в результате процедуры установки эталонного значения выставляется точка отсчета, потери в патч-шнурах и проходниках, использованных при получении эталона, исключаются из результатов тестирования.

#### *Примечание*

*Включите основной и удаленный модули прибора и оставьте их прогреваться не менее 5 минут, прежде чем произвести установку эталонного значения. Если модули хранились при температуре выше или ниже, чем в помещении, дайте им дополнительное время для выравнивания температуры.*

Установку эталонного значения необходимо проводить в следующих случаях:

- В начале каждого дня тестирования ( с помощью того удаленного модуля, которым вы будете пользоваться, см. рисунки 7 – 13).
- . Каждый раз, когда вы разомкнули подключение патчшнура к выходному порту модуля (OUTPUT) или источнику излучения.
- $\bullet$  Каждый раз после получения предупреждения от тестера о том, что предыдущее эталонное значение утратило силу (время его действия истекло).
- 0 Каждый раз после получения отрицательного результата измерения (дополнительная информация по этой теме содержится в Техническом справочном руководстве *Technical Reference Handbook*).

Вы обязаны провести установку эталонного значения вследующих случаях:

- 0 • Каждый раз, когда вы меняете в основном или удаленном модуле прибора волоконно-оптический модуль.
- Каждый раз, когда вы начинаете использовать в работе другой удаленный модуль.
- Каждый раз, когда вы изменяете настройку метода тестирования (**Test Method**) <sup>в</sup> меню настроек **SETUP**.
- Когда со времени получения предыдущего эталонного значения прошло 24 часа или более.

Численное значение эталона не должно меняться более, чем на несколько десятых дБ, от одного дня тестирования к другому. Если вариации больше, это говорит о проблемах с патч-шнурами или проходниками.

Различные методы установки эталонного значения детально описываются в разделе "Сертификация волоконно-оптических кабельных систем".

#### *Использование оправок для тестирования многомодового волокна*

При тестировании многомодового волокна оптическими модулями DTX-MFM вам понадобится использовать катушки-оправки. Они могут значительно улучшить точность и воспроизводимость результатов тестирования. С их помощью также можно тестировать волоконные линии 50 мкм <sup>и</sup> 62.5 мкм со светодиодными источниками на текущие <sup>и</sup> будущие высокоскоростные приложения, например, 1- и 10-гигабитный Ethernet.

Серые оправки, включенные <sup>в</sup> комплект <sup>к</sup> волоконнооптическим модулям DTX-MFM, совместимы <sup>с</sup> требованиями стандарта TIA/EIA-568-B для волоконного кабеля 62.5 мкм <sup>в</sup> оболочке 3 мм.

Оправки для волокна 50 мкм можно заказать <sup>в</sup> компании Fluke Networks. Если вы используете другие телекоммуникационные стандарты, сверьтесь с ними для уточнения требований <sup>к</sup> оправкам. В Таблице 1 показан сокращенный список требований <sup>к</sup> оправкам согласно стандартам TIA и ISO.

На рисунке 3 показано, как следует наматывать волокно на катушку-оправку. Оправки должны размещаться на шнурах, подключенных к выходным портам волоконнооптических модулей (OUTPUT), как показано на рисунках  $6 - 13$ .

На схемах подключений для получения эталонного значения и для тестирования, которые прибор показывает на своем экране, оправки обозначаются колечком на волокне.

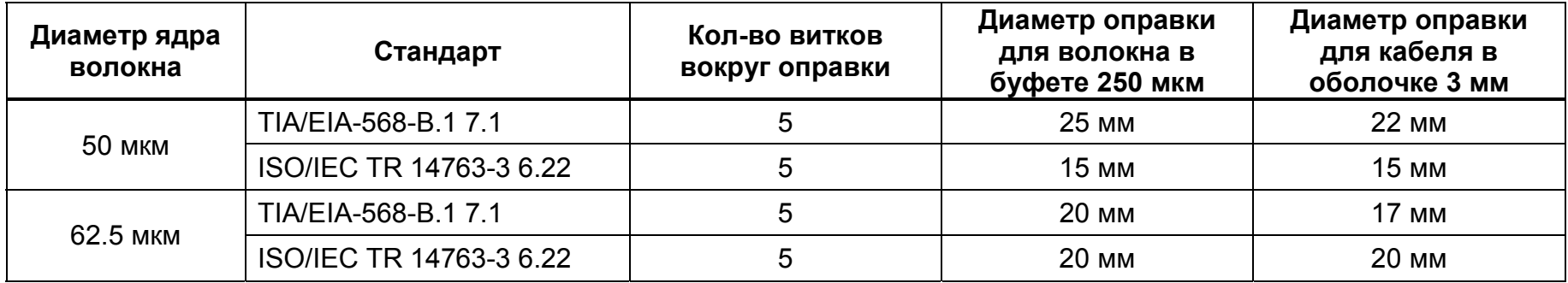

#### **Таблица 1. Требования <sup>к</sup> оправкам стандартов TIA/EIA-568-B.1 и ISO/IEC TR 14763-3**

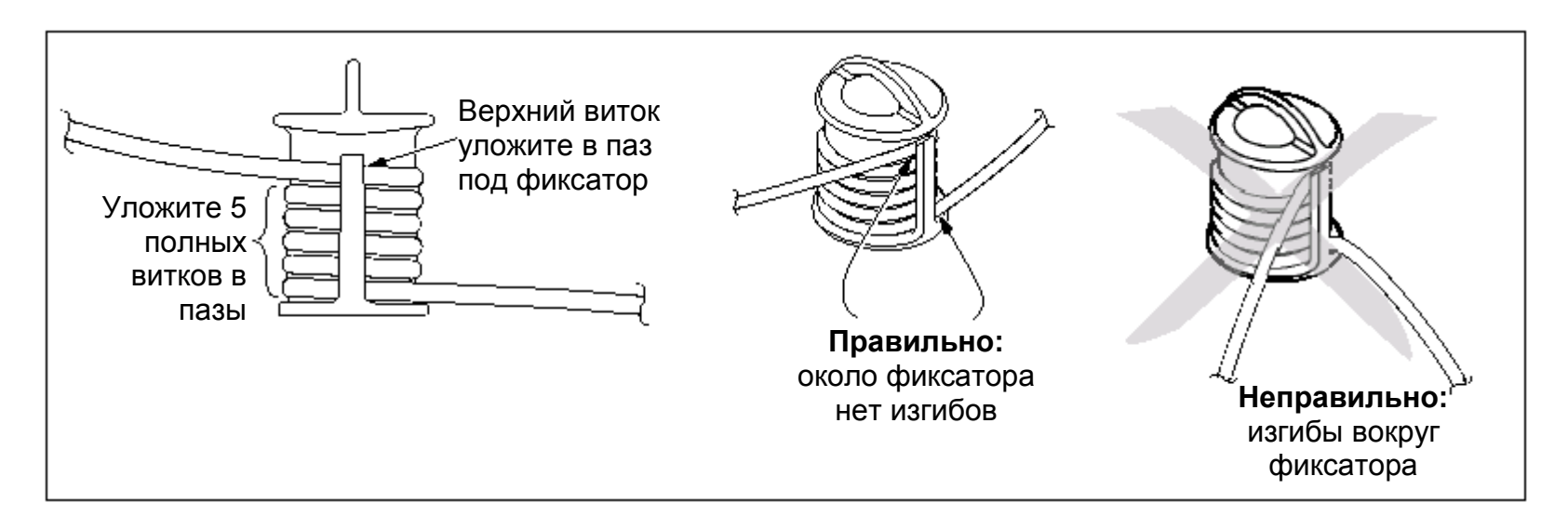

#### **Рисунок 3. Как пользоваться оправками для многомодовых патч-шнуров**

#### *Тестирование патч-шнуров перед работой*

Перед каждым тестированием на новом объекте необходимо проверять состояние патч-шнуров. С помощью двух гарантированно хороших новых патч-шнуров установите эталонное значение и проведите тестирование, используя <sup>в</sup> качестве целевого сегмента по очереди каждый из ваших патч-шнуров.

Чтобы протестировать оба шнура одновременно, используйте метод тестирования <sup>с</sup> помощью удаленного модуля (режим **Smart Remote**). Чтобы протестировать шнуры по одному, достаточно режима петли (**Loopback**) без использования удаленного модуля. Для патч-шнуров SC/SC вы можете применить метод, описанный <sup>в</sup> бюллетене TIA/EIA TSB-140.

## *Настройки тестирования волоконной оптики*

В Таблице 2 описываются настройки тестирования для волоконной оптики.

Чтобы войти <sup>в</sup> меню настроек тестирования, установите поворотный переключатель <sup>в</sup> положение **SETUP**, затем выберите пункт **Fiber**. Для просмотра настроек на разных ярлычках используйте клавиши-стрелки ◄ ►.

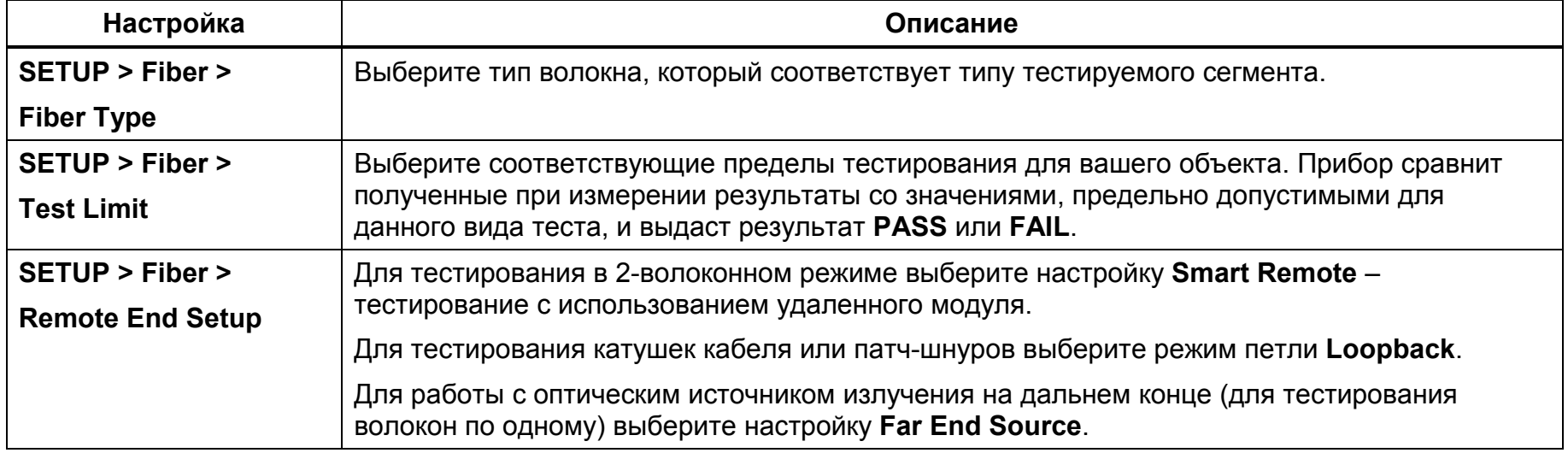

#### **Таблица 2. Настройки тестирования волоконной оптики**

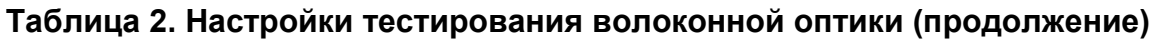

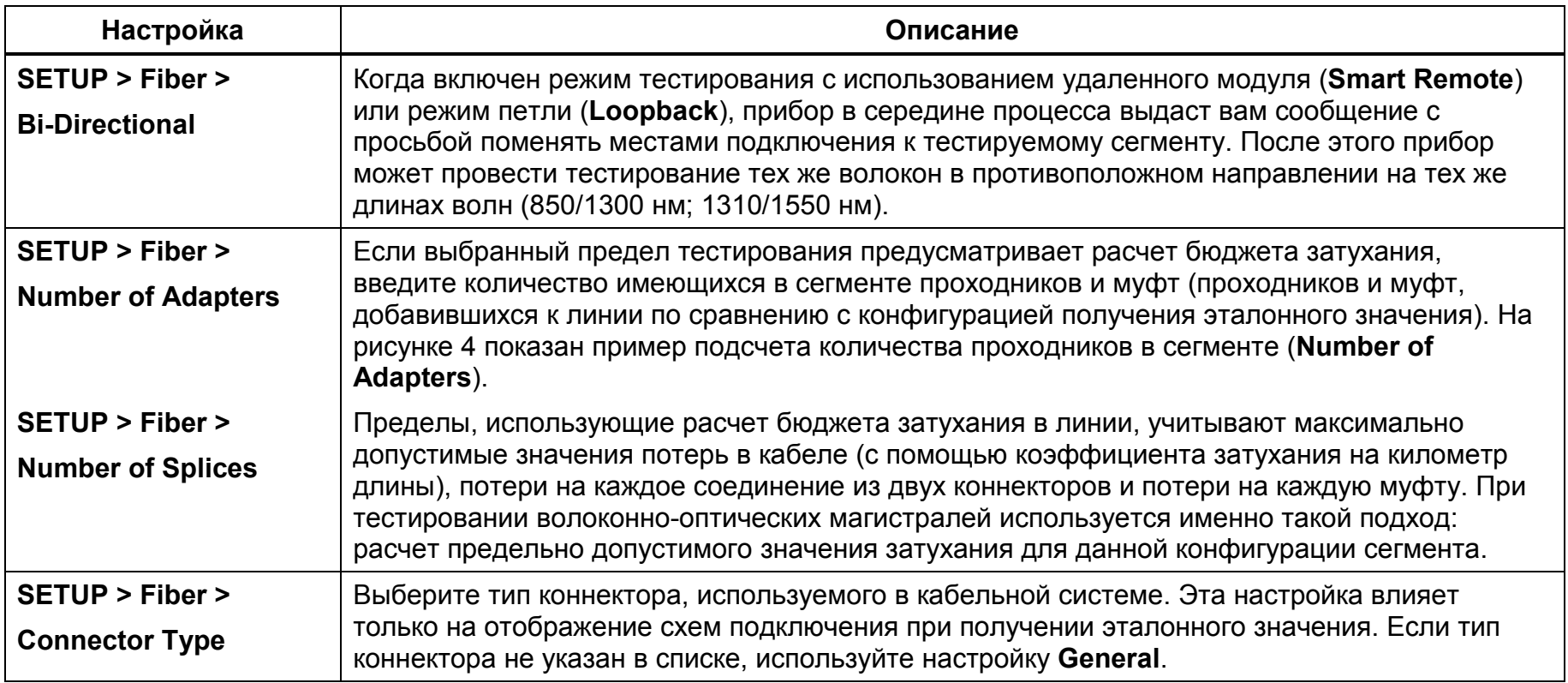

#### *Волоконно-оптические модули DTX-MFM/SFM*

*Руководство пользователя*

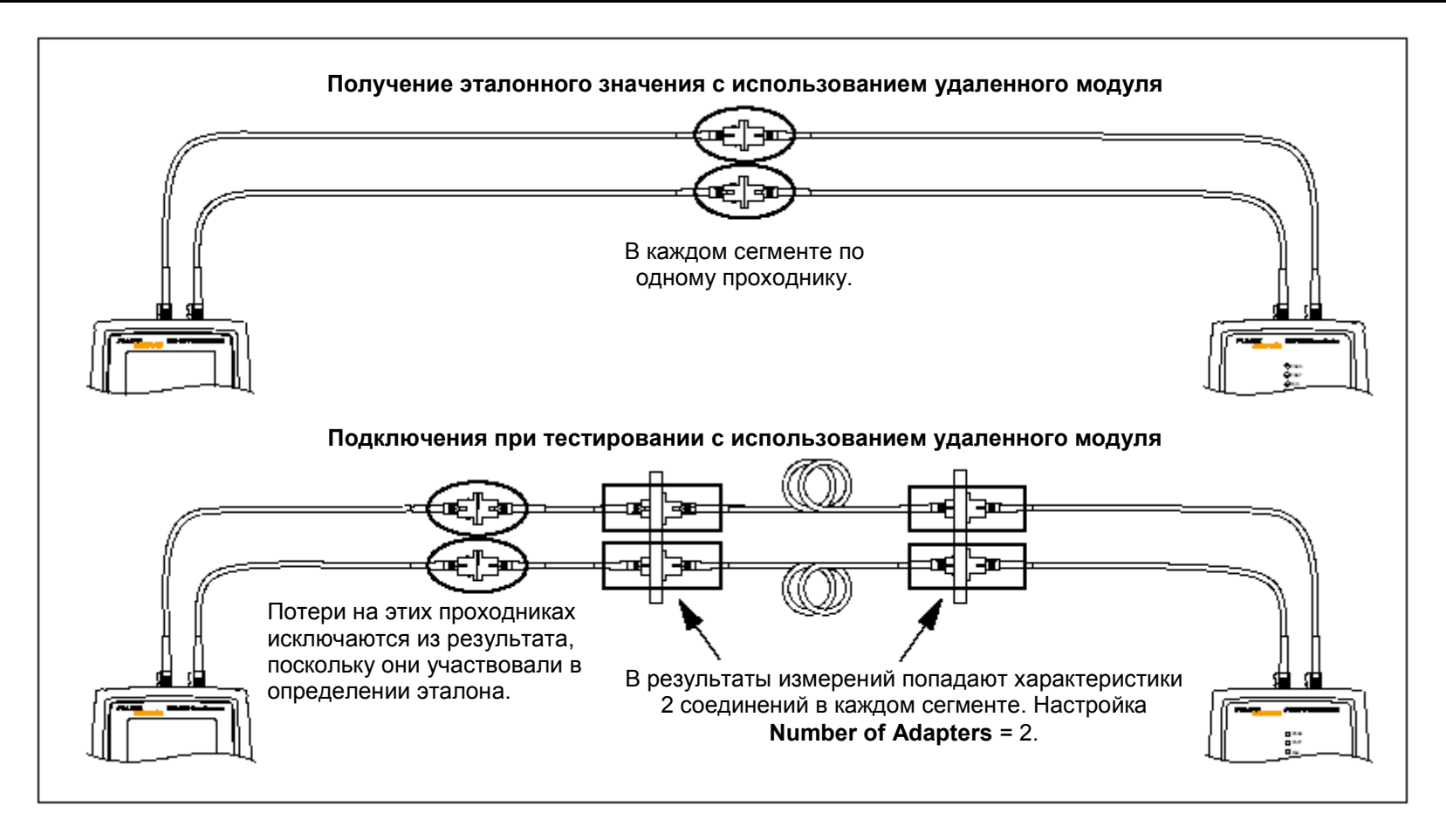

**Рисунок 4. Пример подсчета количества соединений (проходников) <sup>в</sup> сегменте**

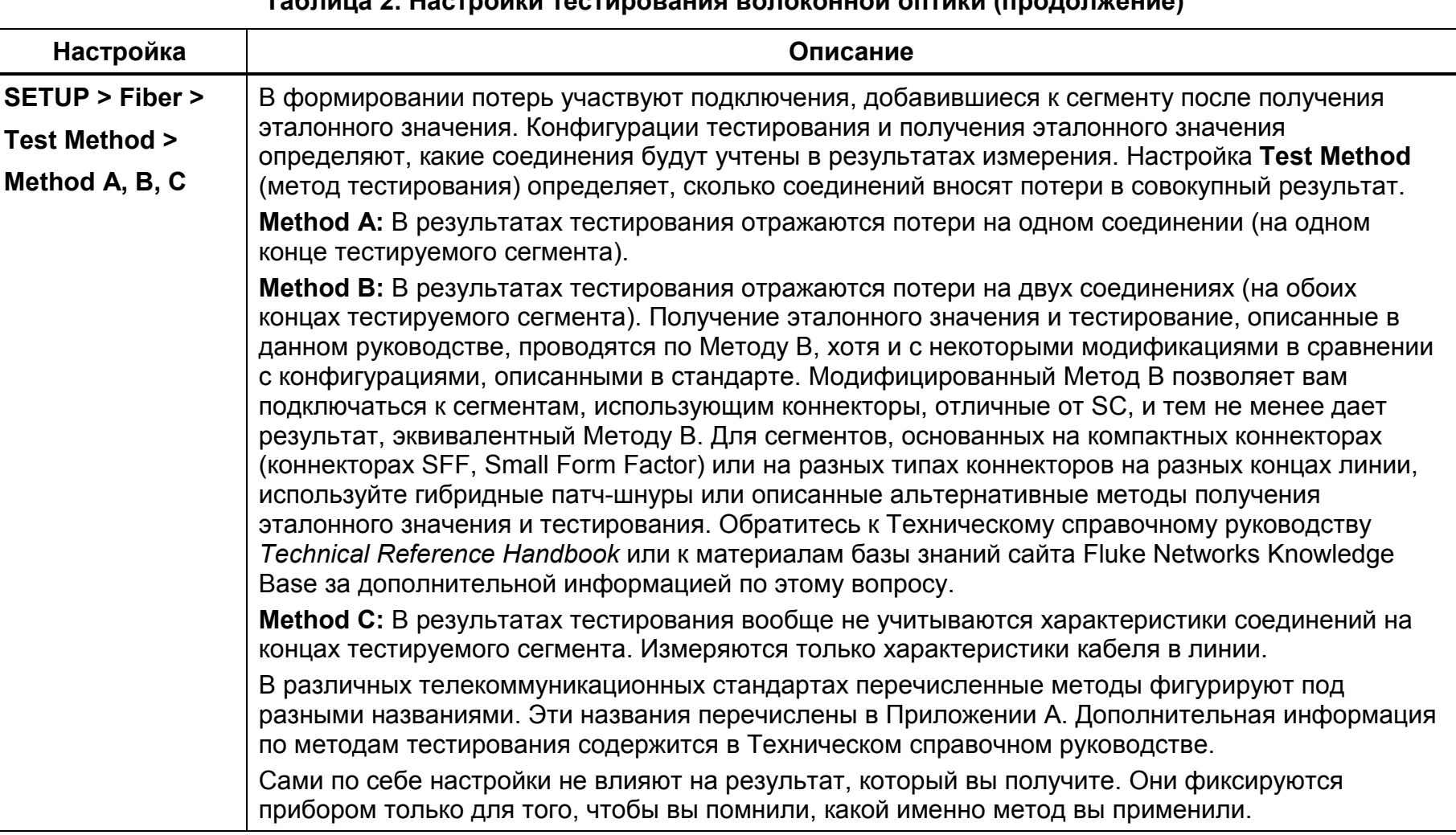

#### **Таблица 2. Настройки тестирования волоконной оптики (продолжение)**

#### **Настройка Описание SETUP > Fiber >Index of Ref. Source (n) > User Defined** или **Default**Прибор использует <sup>в</sup> работе коэффициент преломления (**n**), определенный для выбранного типа волокна по умолчанию (**Default**) или заданный вами (**User Defined**). Значение по умолчанию для выбранного типа волокна отображает типичное (среднее) значение для волокон такого типа. Если необходимо, вы можете ввести другое значение. Чтобы определить действительное значение коэффициента преломления, для отрезка кабеля известной длины варьируйте значение коэффициента преломления до тех пор, пока измеренная прибором длина не совпадет <sup>с</sup> действительным значением длины. Увеличение коэффициента преломления приводит <sup>к</sup> увеличению измеренной длины сегмента.**SPECIAL FUNCTIONS >Set Reference >**Установка эталонного значения позволяет задать точку отсчета для измерений потерь. Обратитесь <sup>к</sup> разделу "Установка эталонного значения" на стр. 9. **Patch Lengths** (функциональная клавиша в окне **View Connections**) После того, как вы установили эталонное значение, вы можете указать длины патчшнуров, которые вы используете при тестировании. Эти значения будут сохранены <sup>с</sup> результатами тестирования, чтобы соответствовать требованиям бюллетеня TSB-140 <sup>к</sup> результатам тестирования волоконной оптики. Настройки сохранения тестовЗа подробностями подготовки <sup>к</sup> сохранению тестов обратитесь <sup>к</sup> руководству пользователя по приборам серии DTX (*DTX Series CableAnalyzer Users Manual*) или <sup>к</sup> Техническому справочному руководству (*Technical Reference Handbook*).

#### **Таблица 2. Настройки тестирования волоконной оптики (продолжение)**

## *Сертификация волоконно-оптических кабельных систем*

Функция Автотеста тестирует параметры, требуемые для сертификации волоконно-оптической кабельной системы на соответствие конкретным стандартам. Вы можете запустить Автотест <sup>в</sup> режиме <sup>с</sup> использованием удаленного модуля (**Smart Remote**), <sup>в</sup> режиме петли (**Loopback**) или <sup>с</sup> использованием источника на дальнем конце (**Far End Source**), <sup>в</sup> зависимости от того, тестируете ли вы дуплексное волокно, катушку/патч-шнуры или 1 волоконный кабель.

#### *Автотест с использованием удаленного модуля (Smart Remote)*

Для тестирования <sup>и</sup> сертификации 2-волоконного кабеля используйте режим **Smart Remote** <sup>с</sup> задействованием удаленного модуля. В этом режиме прибор измеряет потери, длину и задержку распространения на двух волокнах на двух длинах волн <sup>в</sup> одном или <sup>в</sup> обоих направлениях.

На рисунке 5 показано оборудование, необходимое для тестирования волокна <sup>в</sup> режиме **Smart Remote**.

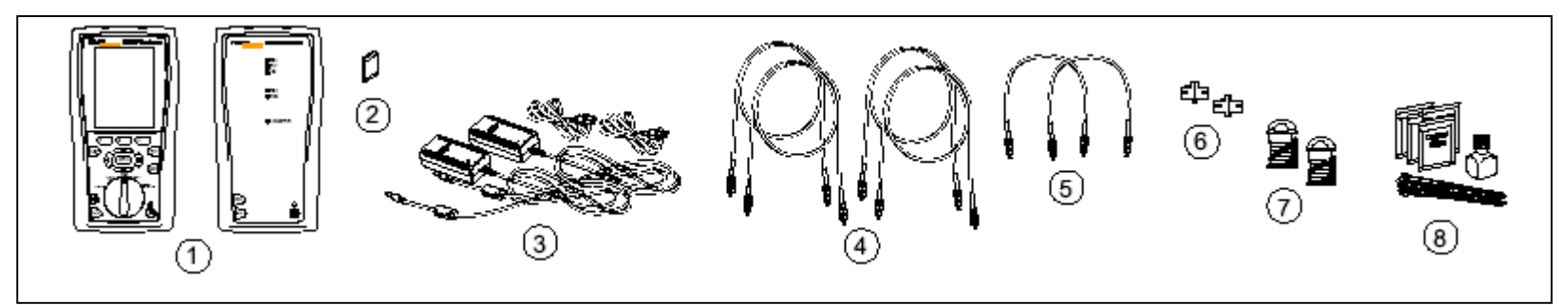

- 1. Основной <sup>и</sup> удаленный модули <sup>с</sup> подключенными волоконно-оптическими модулями
- 2. Карта памяти (дополнительно)
- 3. Два адаптера питания со шнурами питания (дополнительно)
- 4. Четыре патч-шнура (<sup>с</sup> соответствующим типом волокна, с коннекторами <sup>с</sup> одной стороны как <sup>в</sup> тестируемом сегменте, <sup>с</sup> другой стороны – SC)
- 5. Два коротких патч-шнура (<sup>с</sup> соответствующим типом волокна и соответствующими коннекторами)
- 6. Два проходника соответствующего типа
- 7. Оправки (рекомендуется использовать при тестировании многомодового волокна, см. стр. 10)
- 8. Расходные материалы для очистки волоконной оптики

**Рисунок 5. Оборудование для тестирования <sup>с</sup> использованием удаленного модуля**

#### *Автотест <sup>с</sup> использованием удаленного модуля (Smart Remote)*

- 1. Включите основной <sup>и</sup> удаленный модули <sup>и</sup> оставьте их прогреваться на 5 минут. Если модули хранились при температуре выше или ниже, чем <sup>в</sup> помещении, дайте им дополнительное время для выравнивания температуры.
- 2. Установите поворотный переключатель <sup>в</sup> положение **SETUP**, затем выберите пункт **Fiber**. Укажите настройки на каждом из ярлычков **Fiber** (для переключения между ярлычками используйте клавишу-стрелку ►):
	- **Fiber Type:** Укажите тип тестируемого волокна.
	- **Test Limit:** Укажите требуемые пределы тестирования для вашего объекта. Нажмите клавишу F1 (**More**), чтобы увидеть другие списки пределов.
	- **Remote End Setup:** Установите здесь настройку **Smart Remote**.
	- **Bi-Directional:** Укажите эту настройку, если вы хотите тестировать волокно <sup>в</sup> обоих направлениях.
	- 0 **Number of Adapters** <sup>и</sup> **Number of Splices:** Введите количество проходников <sup>и</sup> количество муфт, которые были добавлены <sup>к</sup> каждому сегменту после процедуры получения эталонного значения.
- **Connector Type:** Выберите тип коннектора, используемый <sup>в</sup> тестируемом сегменте. Если <sup>в</sup> списке нет соответствующего типа коннектора, укажите настройку **General**.
- . **Test Method:** Определяет количество соединений, характеристики которых будут отражены <sup>в</sup> результатах измерений. Выберите **Method B**, если вы используете процедуры получения эталонного значения и тестирования, описанные в данном руководстве.
- 3. Установите поворотный переключатель <sup>в</sup> положение **SPECIAL FUNCTIONS**, затем выберите пункт **Set Reference**. Если <sup>к</sup> прибору подключены <sup>и</sup> волоконнооптический модуль, и адаптер для тестирования витой пары, выберите пункт **Fiber Module**.
- 4. На экране **Set Reference** будут показаны подключения для получения эталонного значения по выбранному вами методу. На рисунке 6 показаны подключения для Метода B. Очистив коннекторы прибора <sup>и</sup> патчшнуров, соедините основной <sup>и</sup> удаленный модули прибора, затем нажмите клавишу TEST.

В Таблице 2 на стр. 12 детально описаны все перечисленные настройки.

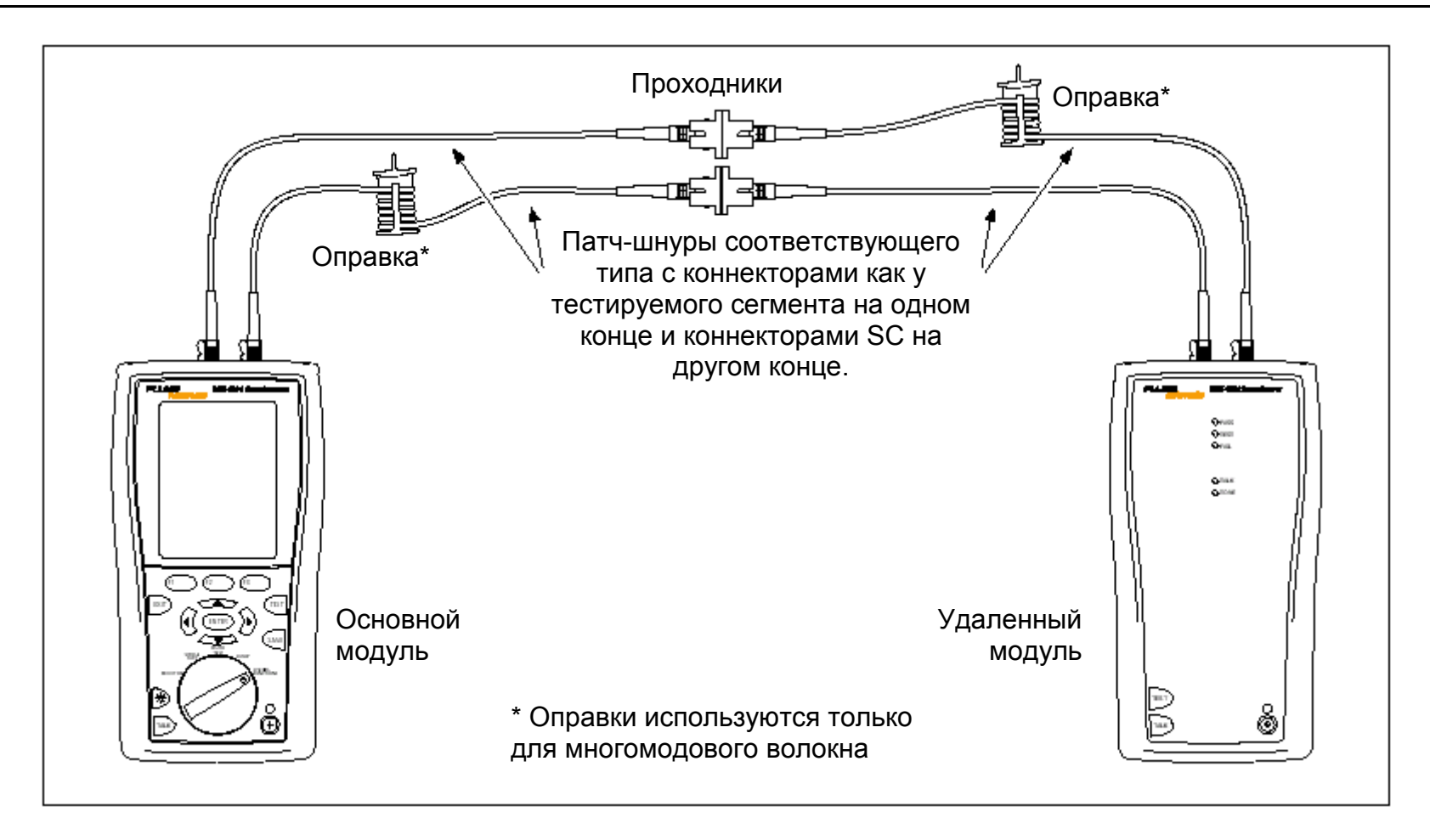

**Рисунок 6. Подключения для получения эталонного значения (модифицированный Метод B) при использовании удаленного модуля**

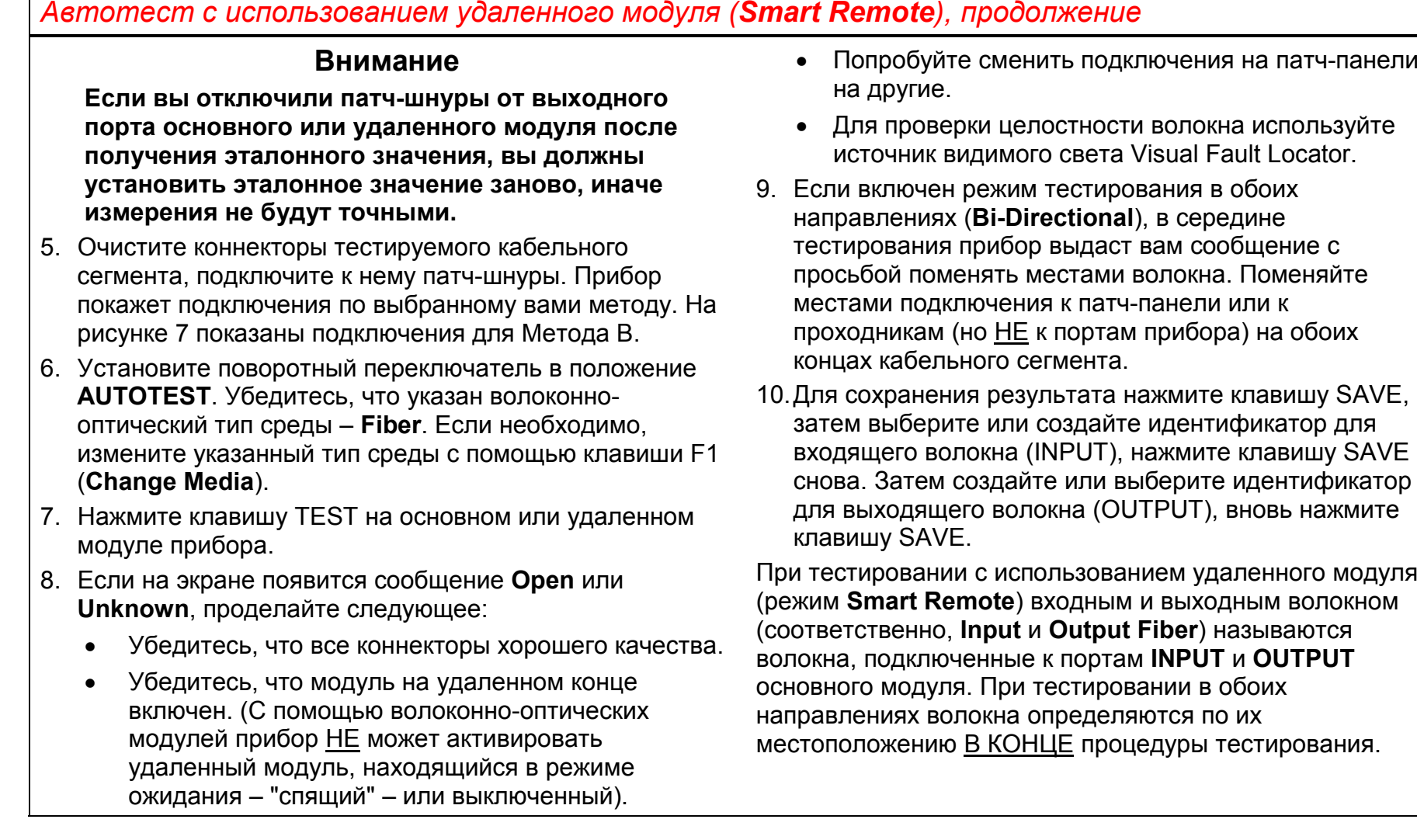

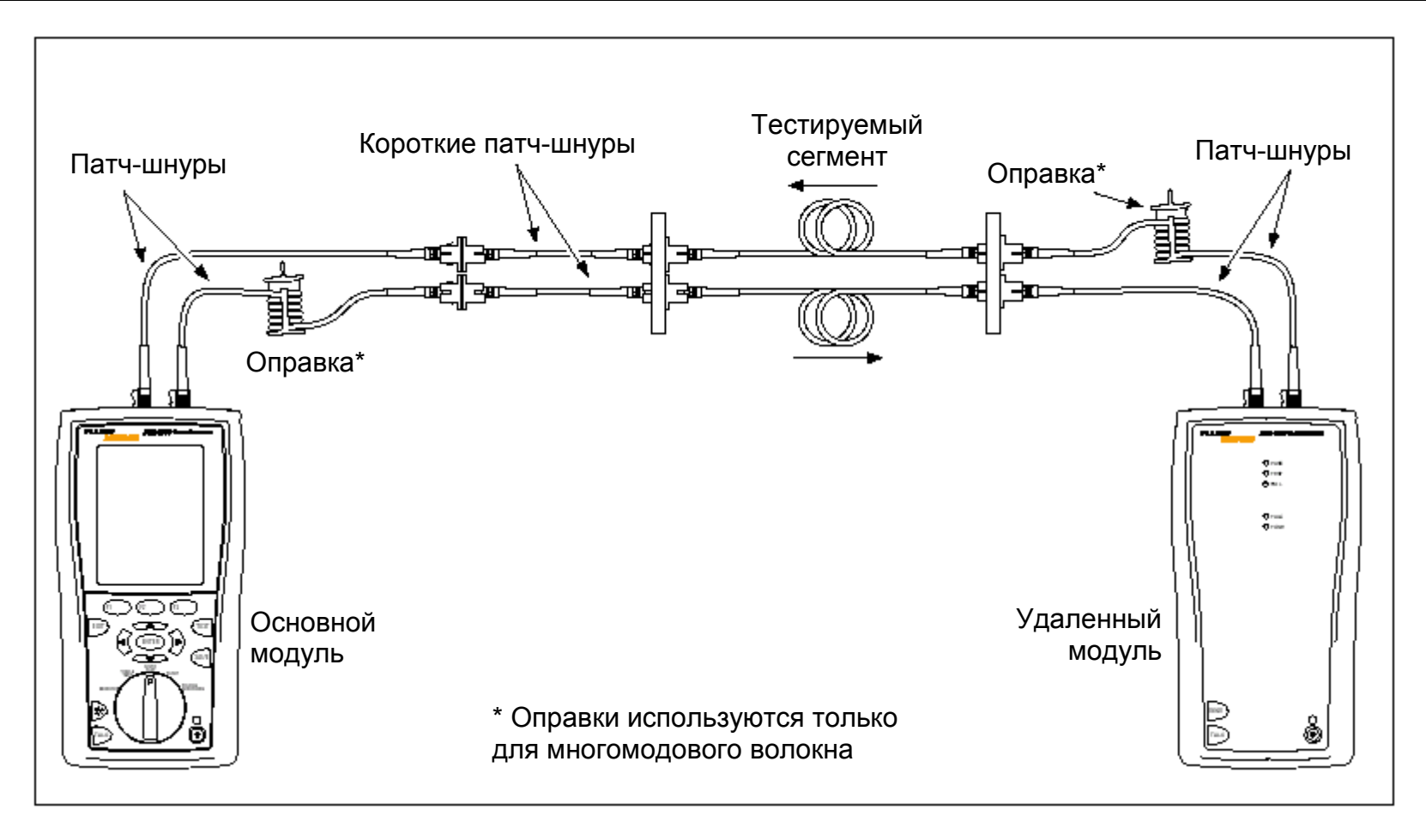

**Рисунок 7. Подключения для тестирования (модифицированный Метод B) при использовании удаленного модуля**

#### *Автотест <sup>в</sup> режиме петли (Loopback)*

Режим петли используется для тестирования катушек кабеля, сегментов еще не установленного кабеля <sup>и</sup> патчшнуров.

В этом режиме прибор измеряет потери, длину <sup>и</sup> задержку распространения на двух длинах волн в одном или обоих направлениях.

На рисунке 8 показано оборудование, необходимое для тестирования волокна в режиме петли.

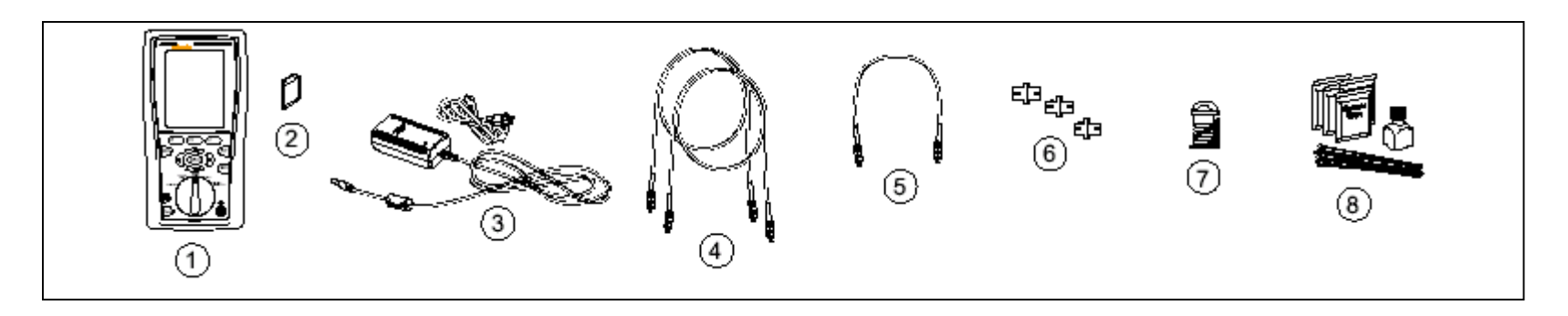

- 1. Основной модуль прибора <sup>с</sup> подключенным волоконно-оптическим модулем
- 2. Карта памяти (дополнительно)
- 3. Адаптер питания со шнуром питания (дополнительно)
- 4. Два патч-шнура (волокно соответствующего типа, <sup>с</sup> соответствующими коннекторами на одном конце и коннекторами SC на другом конце)
- 5. Один короткий патч-шнур (волокно соответствующего типа, соответствующие коннекторы на обоих концах)
- 6. Три проходника соответствующего типа
- 7. Оправка (рекомендуется использовать при тестировании многомодового волокна, см. стр. 10)
- 8. Расходные материалы для очистки волоконной оптики

#### **Рисунок 8. Оборудование для тестирования <sup>в</sup> режиме петли**

#### *Автотест <sup>в</sup> режиме петли (Loopback)*

- 1. Включите основной модуль <sup>и</sup> дайте ему прогреться <sup>в</sup> течение 5 минут. Если модуль хранился при температуре выше или ниже, чем <sup>в</sup> помещении, дайте ему дополнительное время для выравнивания температуры.
- 2. Установите поворотный выключатель <sup>в</sup> положение **SETUP**, затем выберите пункт **Fiber**. Укажите настройки на ярлычках **Fiber** (для перемещения между ярлычками используйте клавишу-стрелку ►):
	- **Fiber Type:** Укажите тип тестируемого волокна.
	- **Test Limit:** Укажите требуемый предел тестирования для вашего объекта. Нажмите клавишу F1 (**More**), чтобы увидеть другие списки пределов.
	- **Remote End Setup:** Укажите настройку **Loopback**.
	- **Bi-Directional:** Укажите эту настройку, если вы хотите тестировать волокно <sup>в</sup> обоих направлениях.
	- **Number of Adapters** <sup>и</sup> **Number of Splices:** Введите количество проходников <sup>и</sup> количество муфт, которые были добавлены <sup>к</sup> каждому сегменту после процедуры получения эталонного значения.
- **Connector Type:** Выберите тип коннектора, используемый <sup>в</sup> тестируемом сегменте. Если <sup>в</sup> списке нет соответствующего типа коннектора, укажите настройку **General**.
- . **Test Method:** Определяет количество соединений, характеристики которых будут отражены <sup>в</sup> результатах измерений. Выберите **Method B**, если вы используете процедуры получения эталонного значения и тестирования, описанные в данном руководстве.
- 3. Установите поворотный переключатель <sup>в</sup> положение **SPECIAL FUNCTIONS**, затем выберите пункт **Set Reference**. Если <sup>к</sup> прибору подключены <sup>и</sup> волоконнооптический модуль, <sup>и</sup> адаптер для тестирования витой пары, то выберите пункт **Fiber Module**.
- 4. На экране **Set Reference** будут показаны подключения для получения эталонного значения по выбранному вами методу. На рисунке 9 показаны подключения для Метода B. Очистив коннекторы прибора <sup>и</sup> патчшнуров, соедините основной <sup>и</sup> удаленный модули прибора, затем нажмите клавишу TEST.

В Таблице 2 на стр. 12 детально описаны все перечисленные настройки.

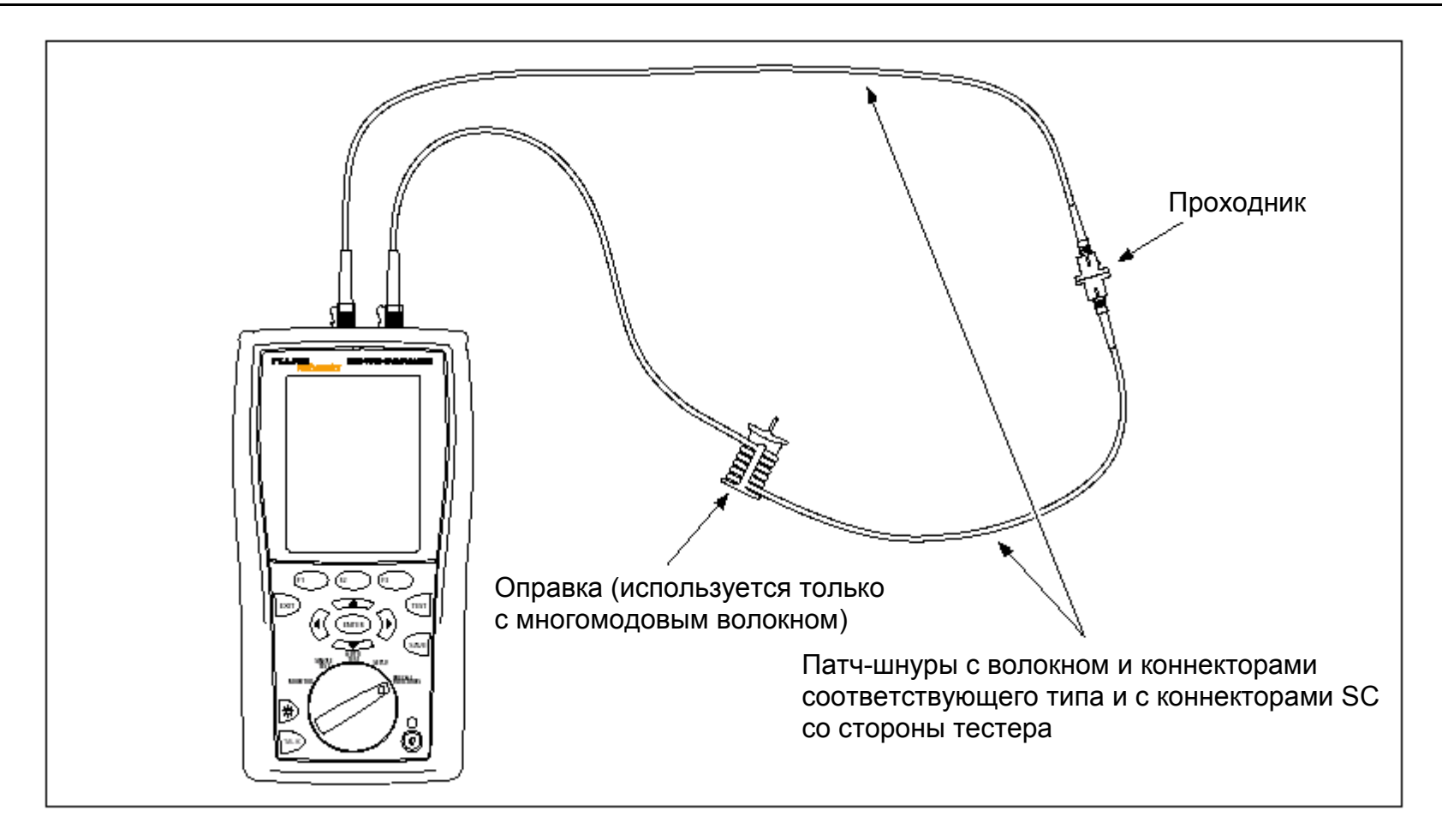

**Рисунок 9. Подключения для получения эталонного значения (модифицированный Метод B) <sup>в</sup> режиме петли**

#### *Автотест <sup>в</sup> режиме петли (Loopback), продолжение*

#### **Внимание**

**Если вы отключили патч-шнур от выходного порта основного модуля после получения эталонного значения, вы должны установить эталонное значение заново, иначе измерения не будут точными.**

- 5. Очистите коннекторы тестируемого кабельного сегмента, подключите <sup>к</sup> нему патч-шнуры. Прибор покажет подключения по выбранному вами методу. На рисунке 10 показаны подключения для Метода В.
- 6. Установите поворотный переключатель <sup>в</sup> положение **AUTOTEST**. Убедитесь, что указан волоконнооптический тип среды – **Fiber**. Если необходимо, измените указанный тип среды <sup>с</sup> помощью клавиши F1 (**Change Media**).
- 7. Нажмите клавишу TEST.
- 8. Если включен режим тестирования <sup>в</sup> обоих направлениях (**Bi-Directional**), то <sup>в</sup> середине тестирования прибор выдаст вам сообщение <sup>с</sup> просьбой поменять местами подключения. Поменяйте местами подключения к патч-панели и к проходникам (но НЕ <sup>к</sup> портам прибора).
- 9. Для сохранения результата нажмите клавишу SAVE, затем выберите или создайте идентификатор для волокна, нажмите клавишу SAVE снова.

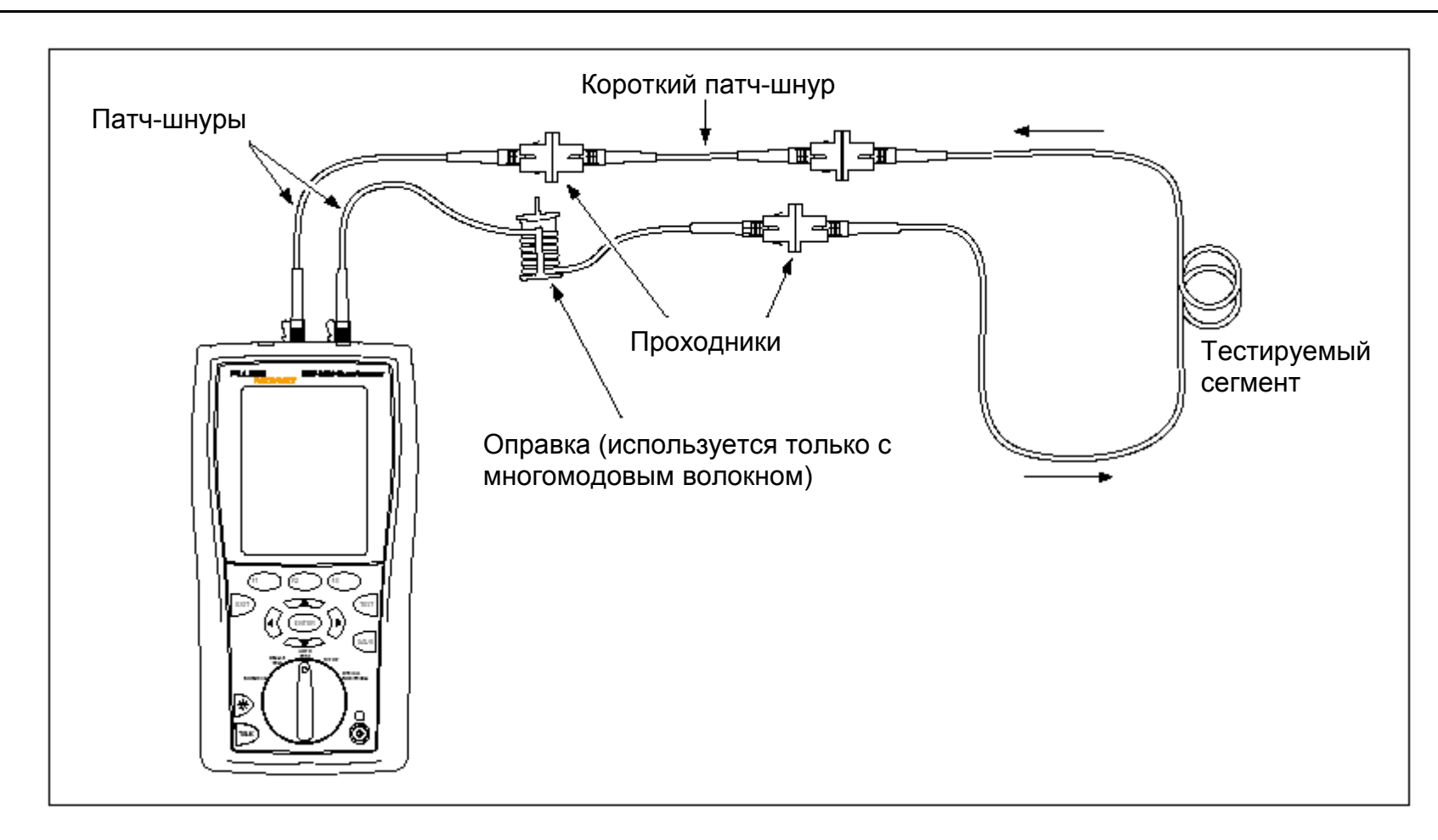

**Рисунок 10. Подключения для тестирования (модифицированный Метод B) <sup>в</sup> режиме петли**

#### *Автотест с использованием источника на дальнем конце (Far End Source)*

Используйте режим тестирования <sup>с</sup> источником на дальнем конце для измерения потерь на одной длине волны на отдельном волокне.

Режим источника на дальнем конце требует применения отдельного оптического источника. На рисунке 11 показано оборудование, необходимое для тестирования <sup>в</sup> режиме источника на дальнем конце.

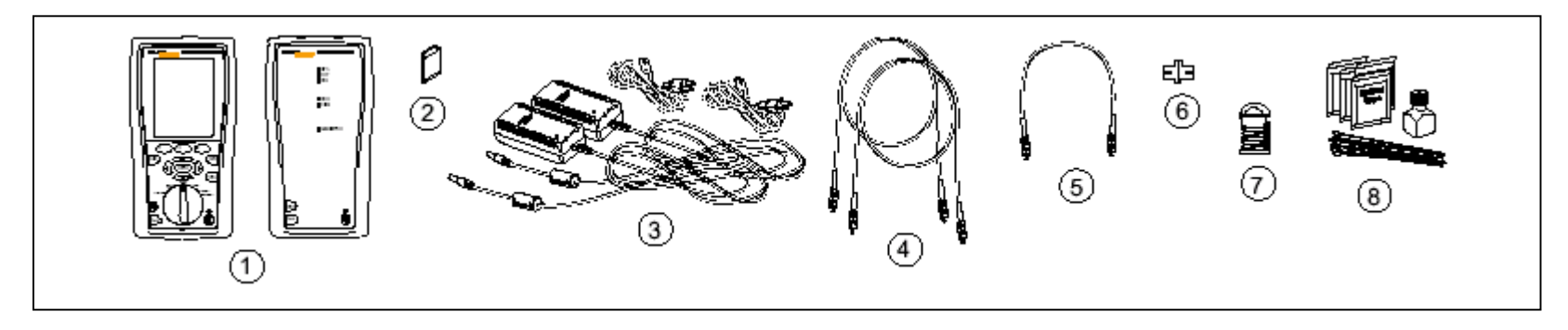

- 1. Основной <sup>и</sup> удаленный модули прибора <sup>с</sup> подключенными волоконно-оптическими модулями
- 2. Карта памяти (дополнительно)
- 3. Два адаптера питания со шнурами питания (дополнительно)
- 4. Два патч-шнура (волокно соответствующего типа, <sup>с</sup> соответствующими коннекторами на одном конце и коннекторами SC на другом конце)
- 5. Один короткий патч-шнур (волокно соответствующего типа, соответствующие коннекторы на обоих концах)
- 6. Один проходник соответствующего типа
- 7. Оправка (рекомендуется использовать при тестировании многомодового волокна, см. стр. 10)
- 8. Расходные материалы для очистки волоконной оптики

**Рисунок 11. Оборудование для тестирования <sup>с</sup> использованием источника на дальнем конце**

#### *Автотест с использованием источника на дальнем конце (Far End Source)*

Включите основной и удаленный модули и дайте им прогреться в течение 5 минут. Если модули хранились при температуре выше или ниже, чем в помещении, дайте им дополнительное время для выравнивания температуры.

Установите поворотный выключатель в положение **SETUP**, затем выберите пункт **Fiber**. Укажите настройки на ярлычках **Fiber** (для перемещения между ярлычками используйте клавишу-стрелку ►):

- **Fiber Type:** Укажите тип тестируемого волокна.
- **Test Limit:** Укажите требуемый предел тестирования для вашего объекта. Нажмите клавишу F1 (**More**), чтобы увидеть другие списки пределов.
- **Remote End Setup:** Укажите настройку **Far End Source**.
- **Bi-Directional:** Эта настройка не применяется при работе в режиме источника на дальнем конце.
- **Number of Adapters** и **Number of Splices:** Введите количество проходников и количество муфт, которые были добавлены к каждому сегменту после процедуры получения эталонного значения.
- **Connector Type:** Выберите тип коннектора, используемый в тестируемом сегменте. Если в списке нет соответствующего типа коннектора, укажите настройку **General**.
- **Test Method:** Определяет количество соединений, характеристики которых будут отражены в результатах измерений. Выберите **Method B**, если вы используете процедуры получения эталонного значения и тестирования, описанные в данном руководстве.

В Таблице 2 на стр. 12 детально описаны все перечисленные настройки.

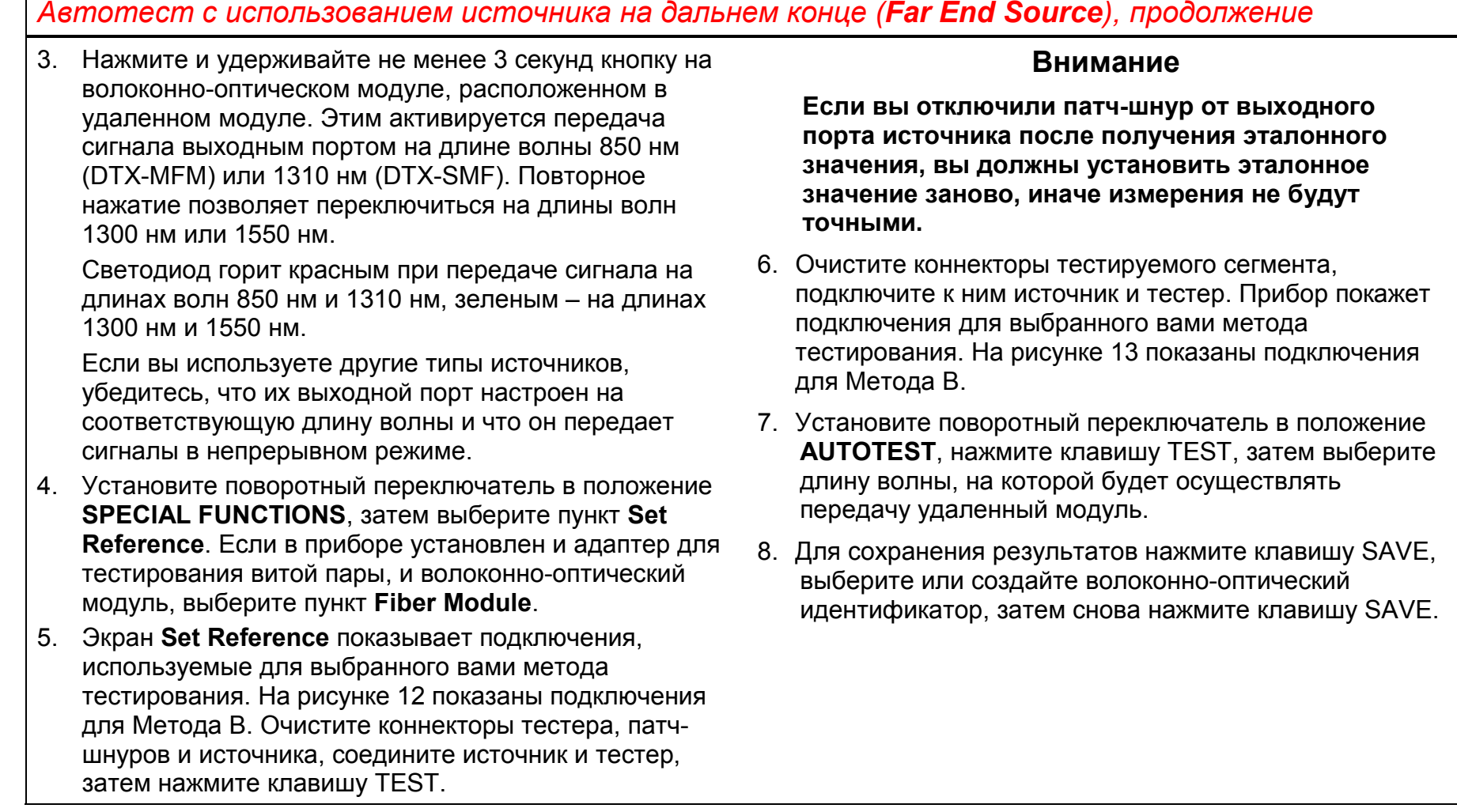

**30**

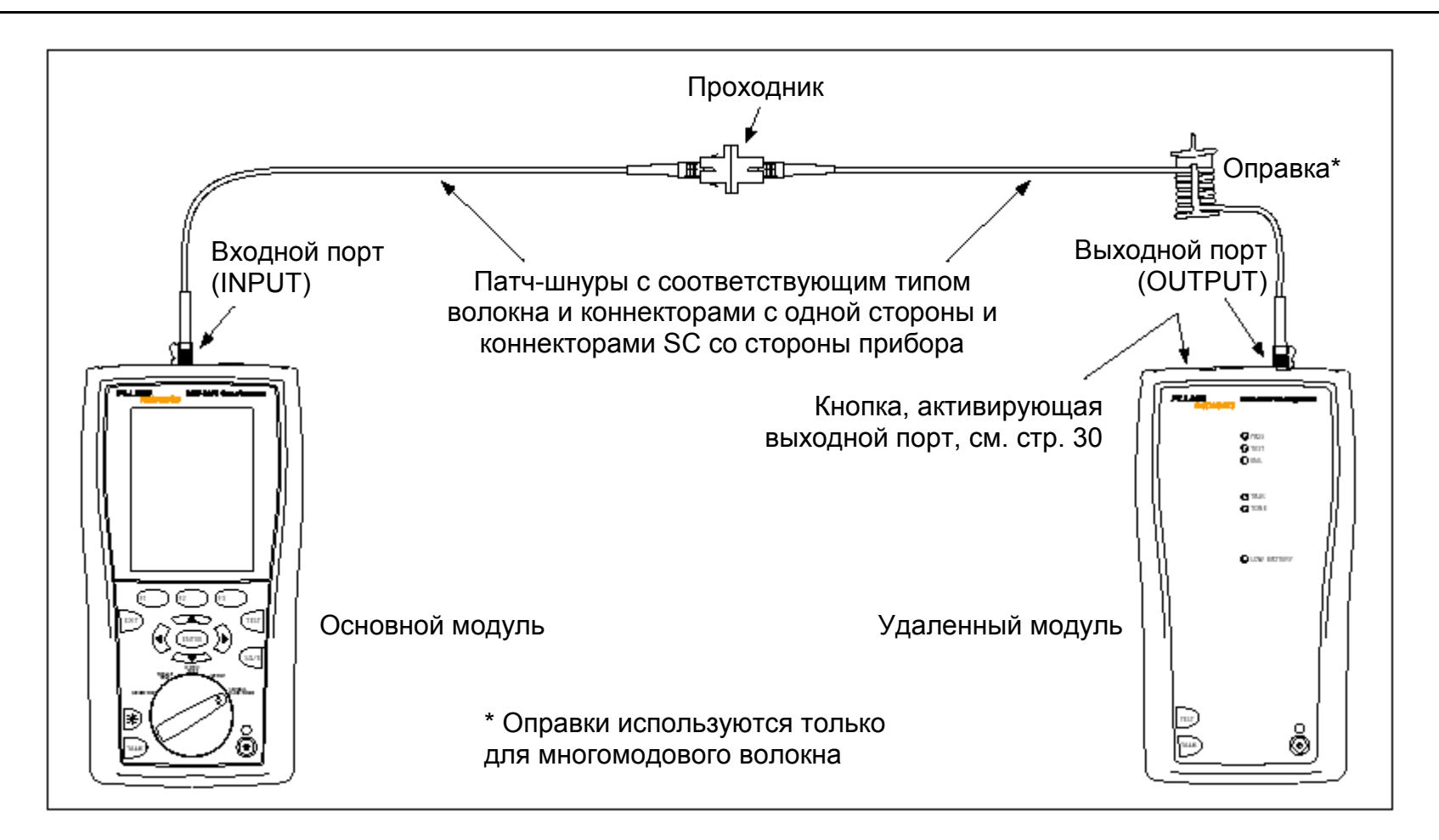

**Рисунок 12. Подключения для получения эталонного значения (модифицированный Метод B) при использовании источника на дальнем конце**

#### *Волоконно-оптические модули DTX-MFM/SFM Руководство пользователя*

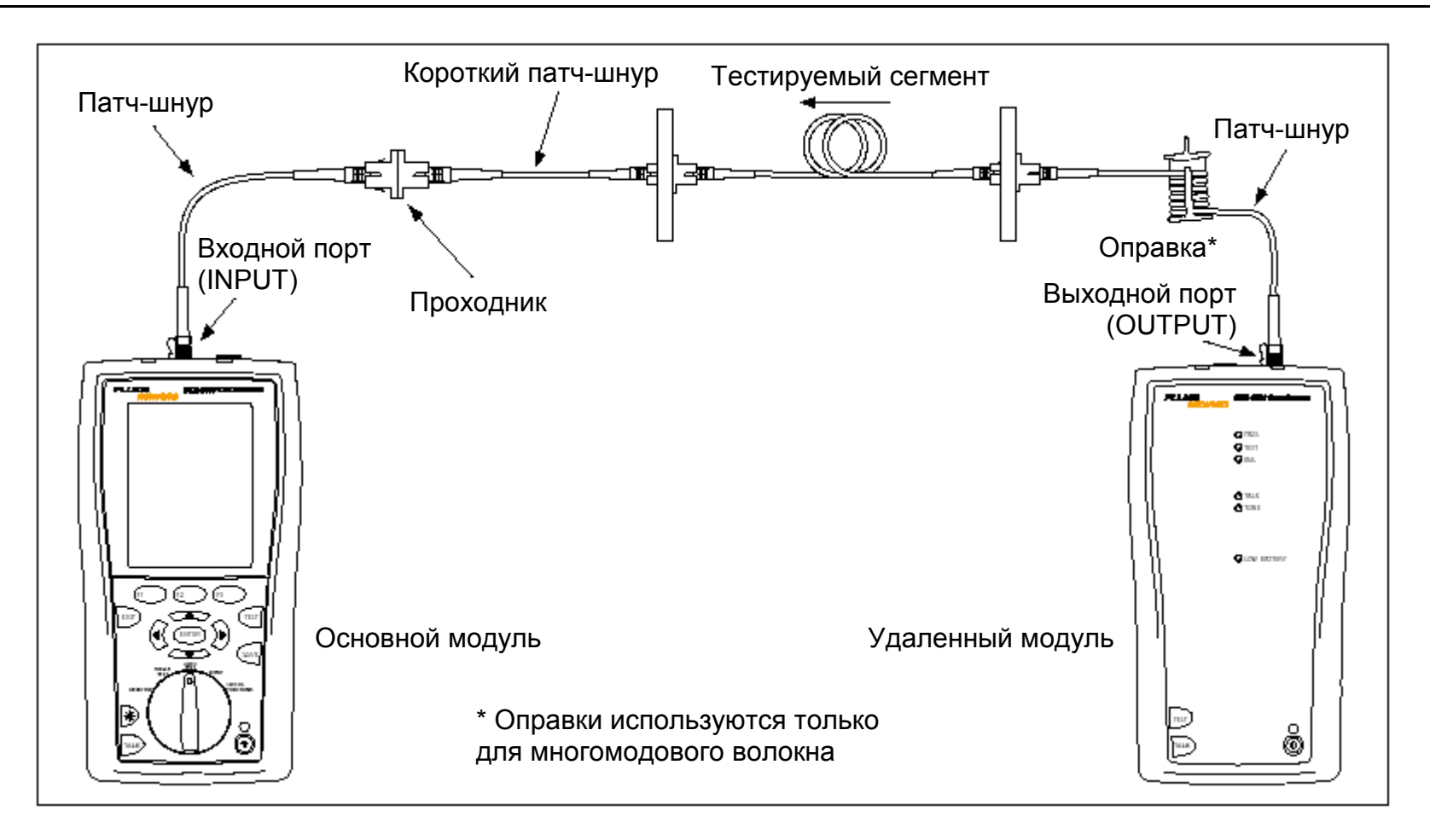

**Рисунок 13. Подключения для тестирования (модифицированный Метод B) при использовании источника на дальнем конце**

## *Использование источника видимого света Visual Fault Locator для поиска сбоя*

В конструкцию волоконно-оптических модулей включен источник видимого света Visual Fault Locator, используемый для быстрой проверки оптического волокна на целостность, для отслеживания волокна, локализации сбоев по всей длине кабеля <sup>и</sup> <sup>в</sup> коннекторах.

Порт источника видимого света способен принимать коннекторы <sup>с</sup> наконечником 2.5 мм (SC, ST или FC). Для подключения коннекторов с наконечниками других типов необходимо использовать переходный патч-шнур <sup>с</sup> соответствующим коннектором на одном конце и коннектором SC, ST или FC на другом.

На рисунке 14 показано оборудование, необходимое для использования источника видимого света Visual Fault Locator.

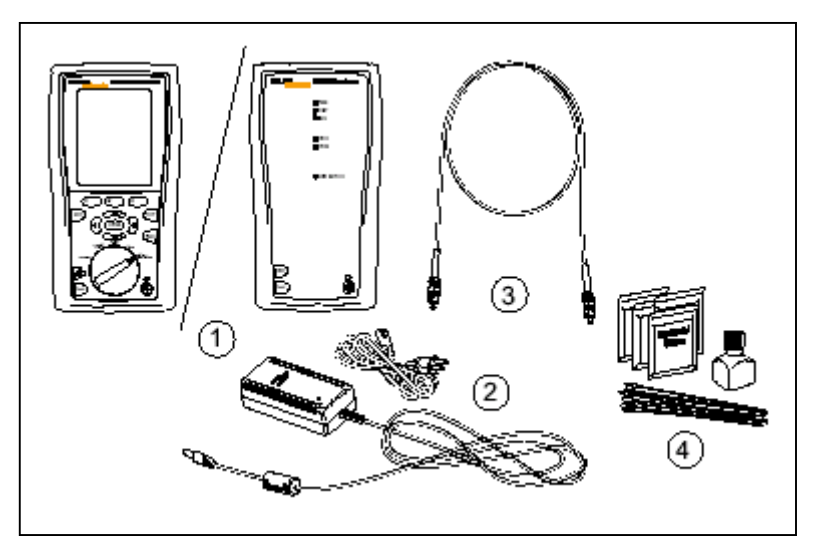

- 1. Основной или удаленный модуль <sup>с</sup> подключенным волоконно-оптическим модулем
- 2. Адаптер питания со шнуром питания (дополнительно)
- 3. Один патч-шнур. Волокно <sup>и</sup> один коннектор соответствующего типа, второй коннектор – SC, ST или FC (дополнительно)
- 4. Расходные материалы для очистки волоконной оптики

**Рисунок 14. Оборудование для поиска сбоя с помощью источника видимого света Visual Fault Locator**

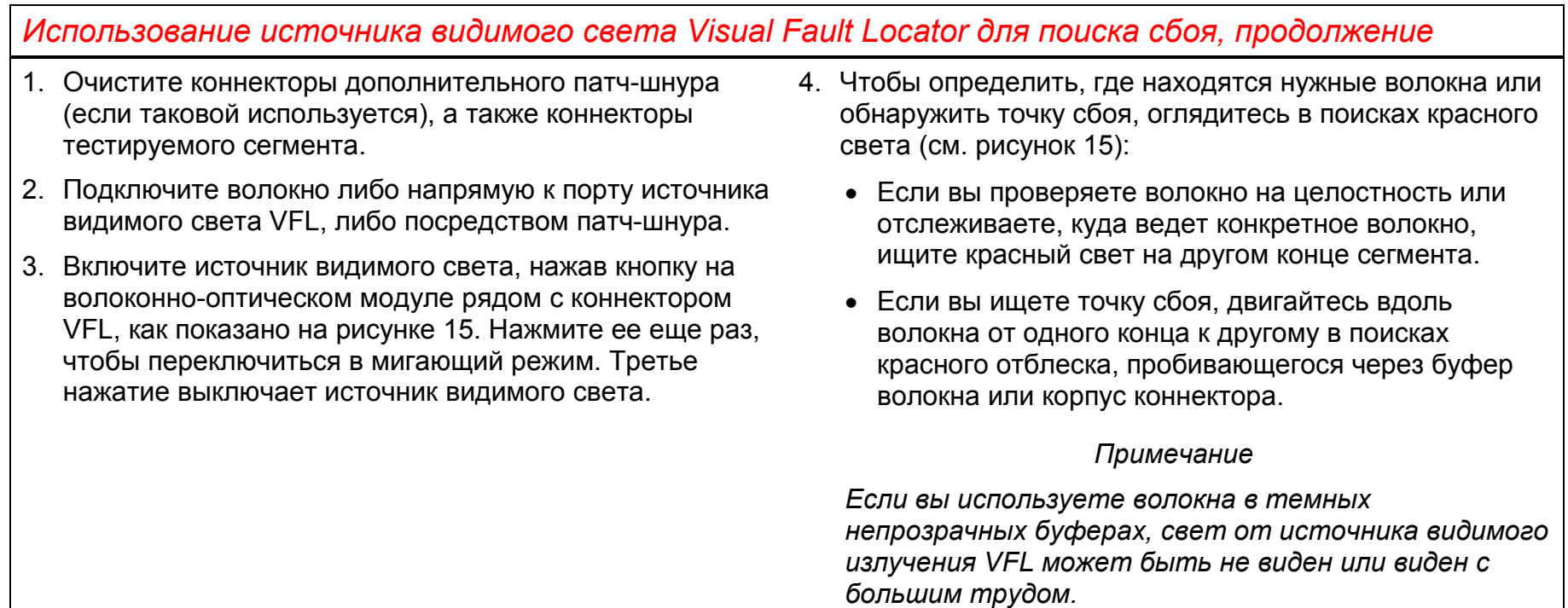

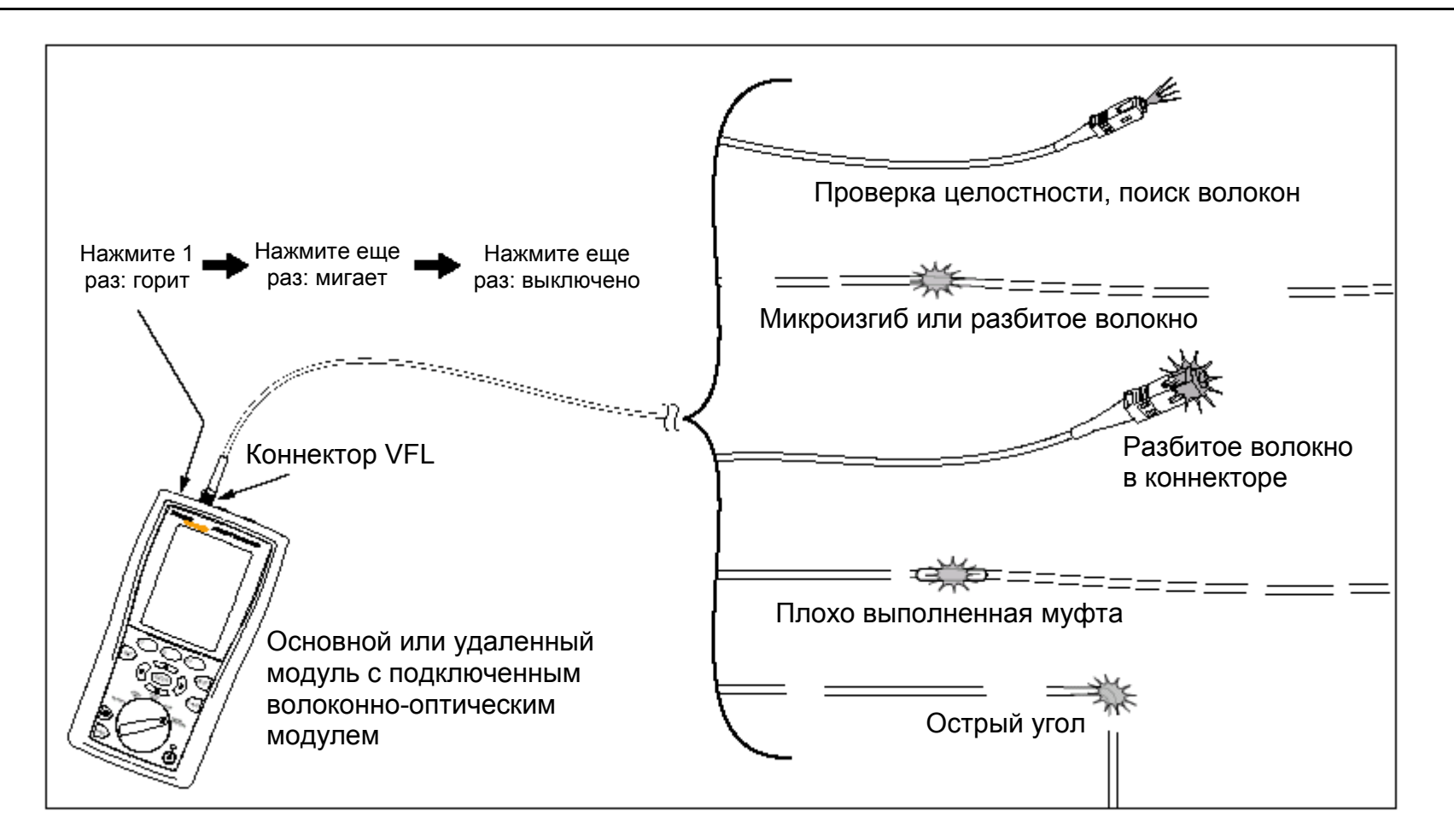

**Рисунок 15. Использование источника видимого света Visual Fault Locator для поиска сбоя**

## *Мониторинг оптической мощности*

Измеритель мощности позволяет вам осуществлять мониторинг оптической мощности, выдаваемой такими источниками как оптическая сетевая карта или тестирующее оптическое оборудование.

Тестер предлагает два способа использования функции измерения оптической мощности:

- Режим **SINGLE TEST** (отдельный тест): Измеряет оптическую мощность <sup>в</sup> текущей конфигурации дальнего конца (режиме <sup>с</sup> использованием удаленного модуля **Smart Remote**, режиме петли **Loopback**, режиме источника на дальнем конце **Far End Source**). Проводится одно измерение на 850 нм <sup>и</sup> 1300 нм (DTX-MFM) или на 1310 нм <sup>и</sup> 1550 нм (DTX-SFM). В этом режиме вы можете сохранить результат проведенного измерения.
- Режим **MONITOR** (мониторинг): Позволяет отслеживать значение оптической мощности на входном порту (INPUT) на длинах волн 850, 1300, 1310 или 1550 нм <sup>с</sup> течением времени. Результаты этих измерений сохранить нельзя.

На рисунке 16 показано оборудование, необходимое для отслеживания оптической мощности <sup>в</sup> режиме **MONITOR**.

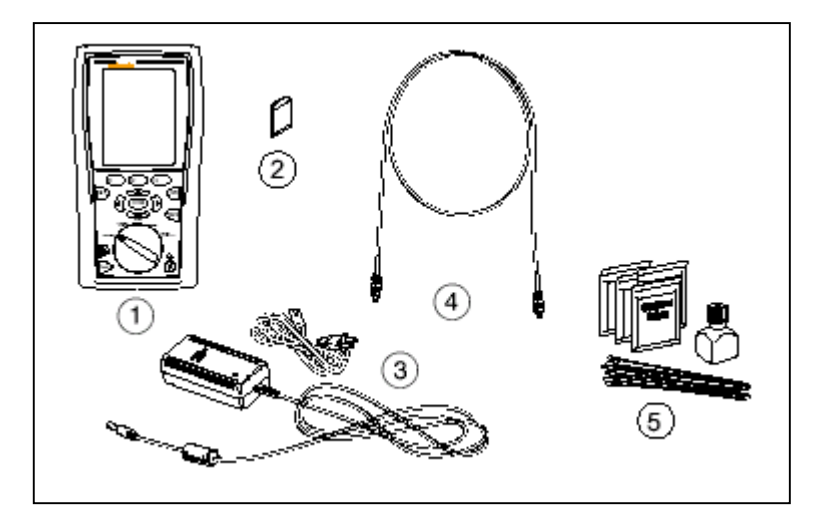

- 1. Основной или удаленный модуль <sup>с</sup> подключенным волоконно-оптическим модулем
- 2. Карта памяти (дополнительно для режима **SINGLE TEST**)
- 3. Адаптер питания со шнуром питания (дополнительно)
- 4. Один патч-шнур. Волокно <sup>и</sup> один коннектор соответствующего типа, другой коннектор (со стороны тестера) – SC
- 5. Расходные материалы для очистки волоконной оптики

#### **Рисунок 16. Оборудование для мониторинга оптической мощности**

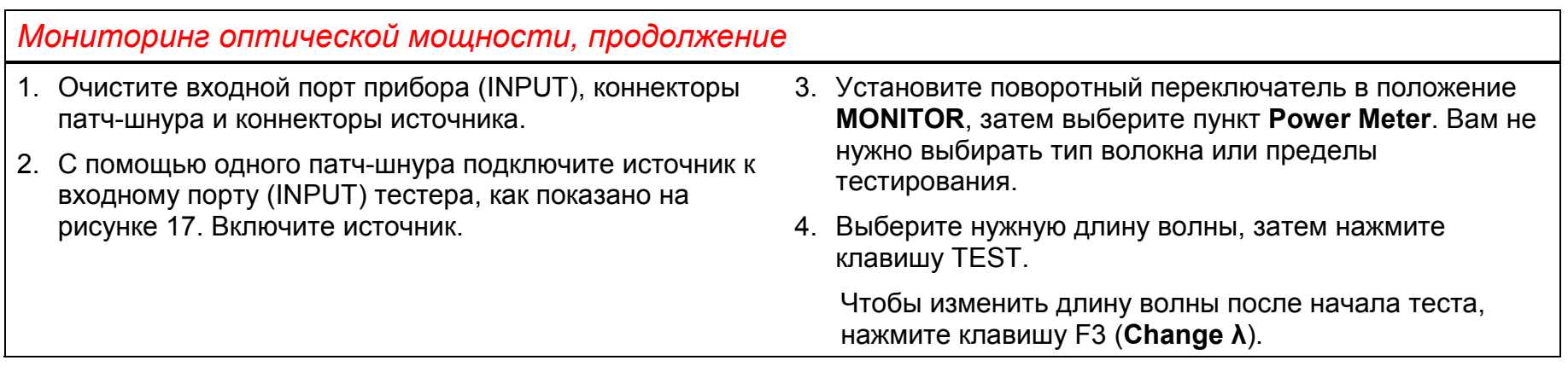

#### *Волоконно-оптические модули DTX-MFM/SFM*

*Руководство пользователя*

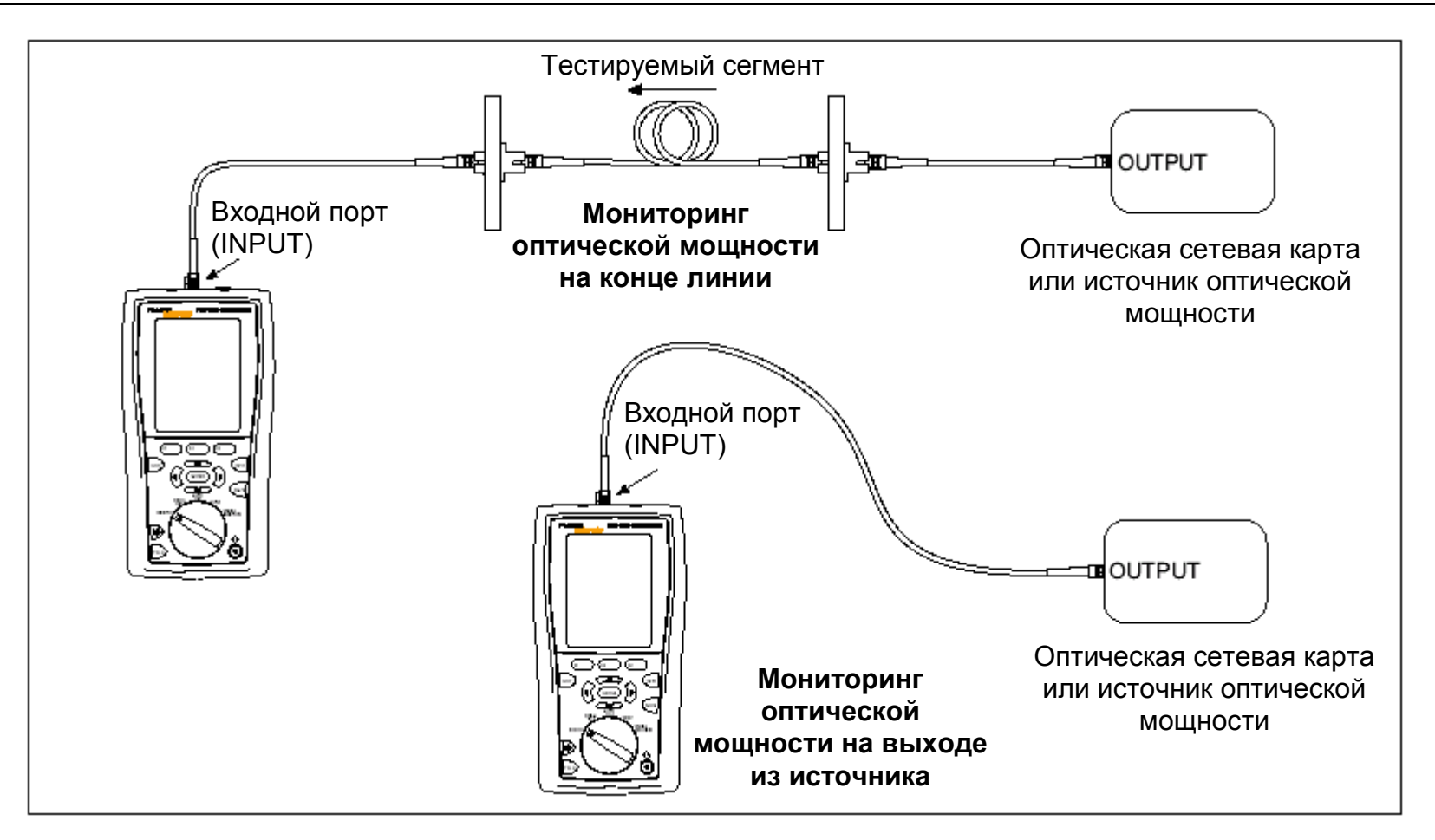

**Рисунок 17. Подключения для мониторинга оптической мощности**

## *Опции <sup>и</sup> аксессуары*

В Таблице 3 перечислены варианты поставки <sup>и</sup> аксессуары, которые вы можете использовать совместно с приборами серии DTX CableAnalyzer. Полный список опций <sup>и</sup> аксессуаров вы можете найти на веб-сайте компании Fluke Networks **www.flukenetworks.com**.

Чтобы заказать какое-либо наименование, вы можете обратиться <sup>в</sup> компанию Fluke Networks по адресу, указанному на стр. 2, или связаться <sup>с</sup> местным поставщиком оборудования Fluke Networks.

#### **Таблица 3. Варианты поставки <sup>и</sup> аксессуары**

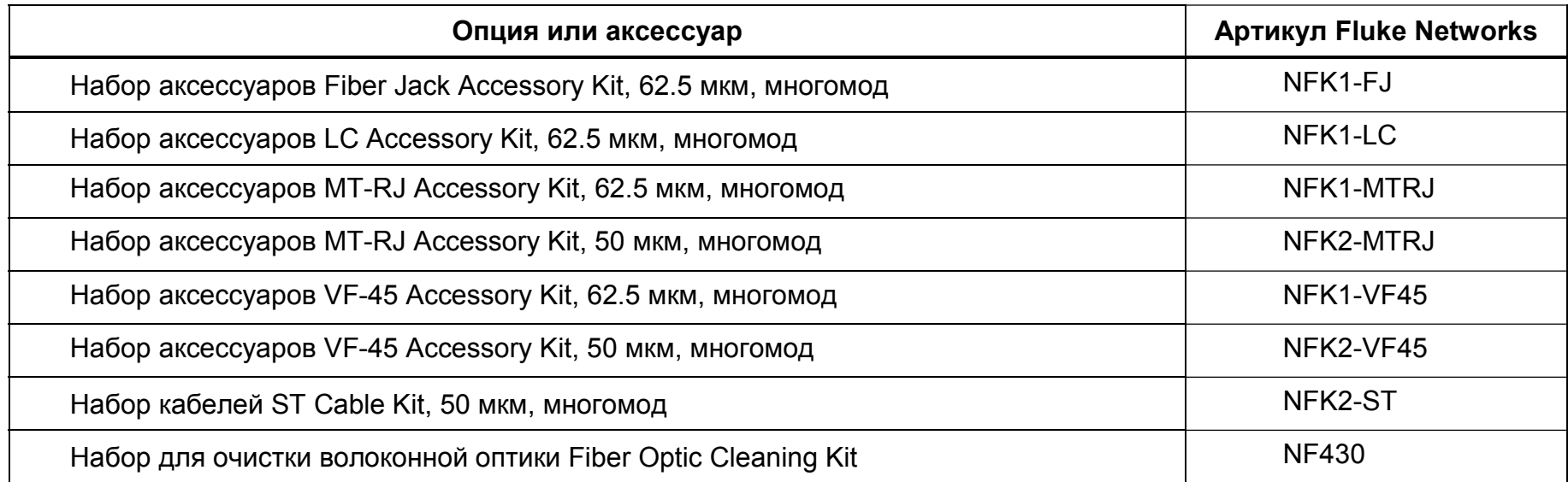

## **Опция или аксессуар Артикул Fluke Networks** Одномодовый проходник ST/ST Singlemode Fiber Optic Adapter Network NE300SM Одномодовый проходник SC/SC Singlemode Fiber Optic Adapter Network NF310SM Симплексный патч-шнур ST/FC 62.5 мкм, 1 <sup>м</sup> FOC-ST/FC Симплексный патч-шнур ST/ST 62.5 мкм, 1 <sup>м</sup> FOC-ST/ST Симплексный патч-шнур ST/SC 62.5 мкм, 1 <sup>м</sup> FOC-ST/SC Симплексный патч-шнур ST/SMA 62.5 мкм, 1 <sup>м</sup> FOC-ST/SMA Симплексный одномодовый патч-шнур ST/FC, 1 м Network (Network of Network of Network of Network of Network of N Симплексный одномодовый патч-шнур ST/ST, 1 <sup>м</sup> NF100SM Симплексный одномодовый патч-шнур ST/SC, 1 м Network (Network of Network of NF110SM Симплексный патч-шнур SC/SC 62.5 мкм, 1 <sup>м</sup> NF215 Симплексный патч-шнур ST/ST 62.5 мкм, 1 <sup>м</sup> NF230

#### **Таблица 3. Варианты поставки <sup>и</sup> аксессуары (продолжение)**

#### **Таблица 3. Варианты поставки <sup>и</sup> аксессуары (продолжение)**

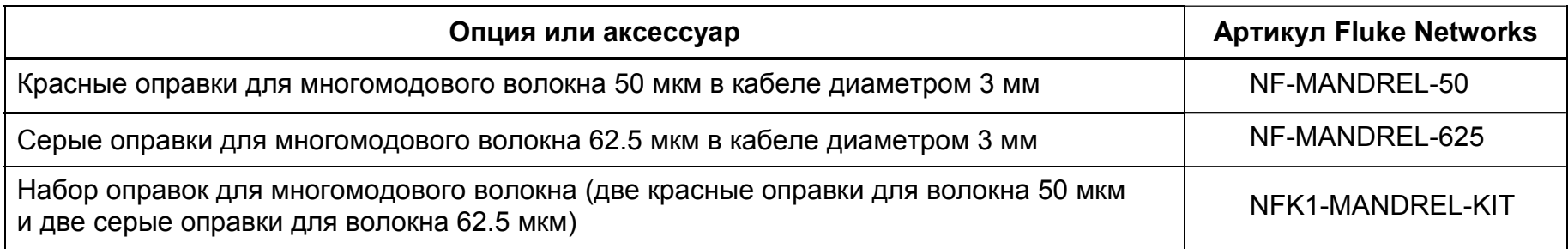

## *Техническое обслуживание*

Следуйте процедурам технического обслуживания, описанным <sup>в</sup> руководстве пользователя <sup>к</sup> приборам серии DTX (*DTX Series CableAnalyzer Users Manual*).

Очищайте оптические коннекторы, как это описано на стр. 8.

## *Замена волоконно-оптических патч-шнуров*

Выбирайте для замены волоконно-оптические шнуры, которые соответствуют следующим требованиям:

- Диаметр ядра <sup>и</sup> демпфера: соответствуют типу тестируемого волокна
- Полировка коннекторов: PC или UPC
- Длина патч-шнура: максимум 5 <sup>м</sup>

Чтобы обеспечить наилучшие результаты тестирования с помощью вашего прибора, приобретайте патч-шнуры на замену <sup>в</sup> компании Fluke Networks.

## *Использование удаленного модуля с рефлектометром OptiFiber™ Certifying OTDR*

Вы можете использовать удаленный модуль прибора серии DTX с подключенным волоконно-оптическим модулем в качестве источника для измерений <sup>с</sup> помощью оптического рефлектометра Fluke Networks OptiFiber Certifying OTDR. Удаленный модуль DTX исполняет роль второго прибора OptiFiber для измерения потерь <sup>и</sup> длины <sup>с</sup> помощью соответствующих функций. Для этой цели вы можете приобрести удаленный модуль отдельно, вне комплекта. За дополнительной информацией по этому вопросу обращайтесь на веб-сайт компании Fluke Networks или <sup>в</sup> местное представительство компании.

## *Информация по сертификации, соответствию и нормативным документам*

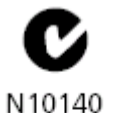

Отвечает требованиям соответствующих стандартов Австралии

Отвечает требованиям соответствующих директив Европейского Сообщества

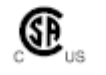

C€

Указано <sup>в</sup> списках Ассоциации Стандартов Канады

**Laser Safety** (Безопасность лазера) Выходной порт (OUTPUT): Класс 1 Порт источника видимого света VFL: Класс 2 Соответствует EN60825-1 и EN61010-1 (CE) <sup>и</sup> CFR21

## *Приложение А: таблицы методов получения эталонного значения для тестирования*

Телекоммуникационные стандарты используют разные названия для одних <sup>и</sup> тех же методов тестирования. В Таблице А-1 указаны названия трех методов, используемых в данном руководстве, в сравнении с названиями, фигурирующими <sup>в</sup> четырех наиболее популярных телекоммуникационных стандартах.

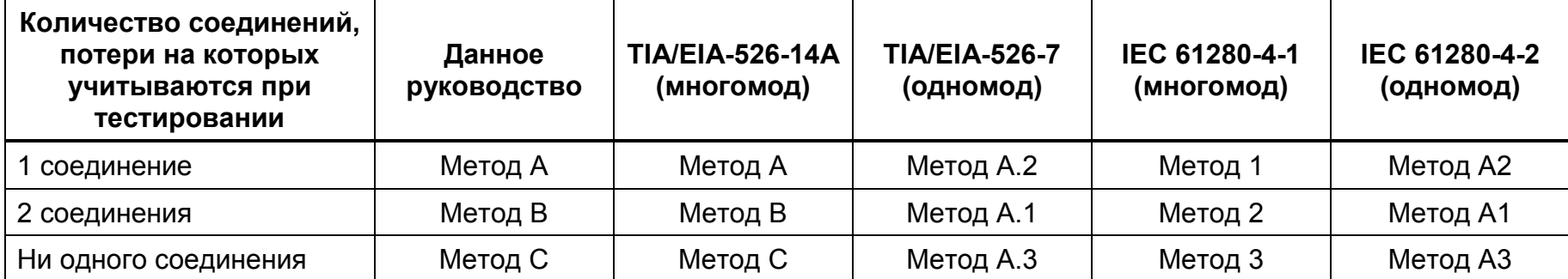

#### **Таблица А-1. Названия методов тестирования**

В Таблице А-2 указаны методы тестирования, которые требуют использовать стандарты.

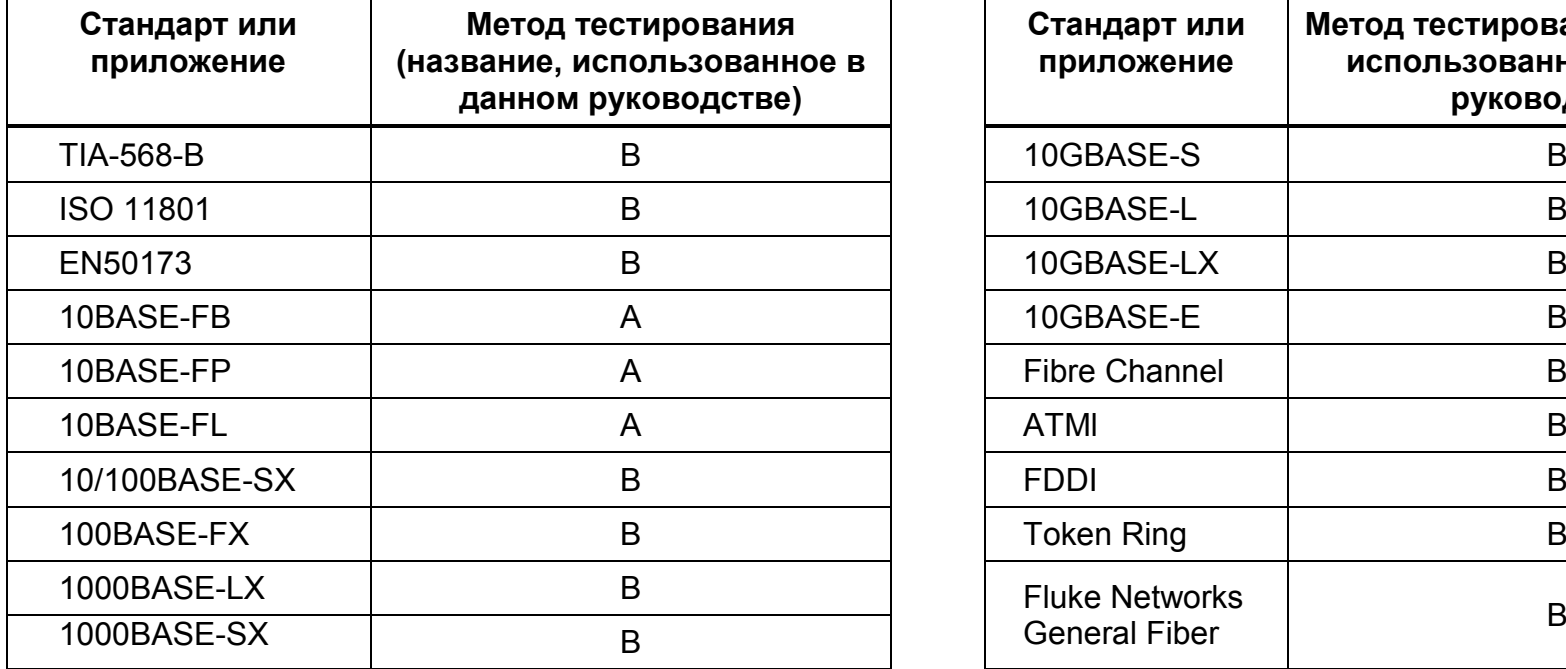

**Таблица А-2. Методы тестирования, требуемые стандартами**

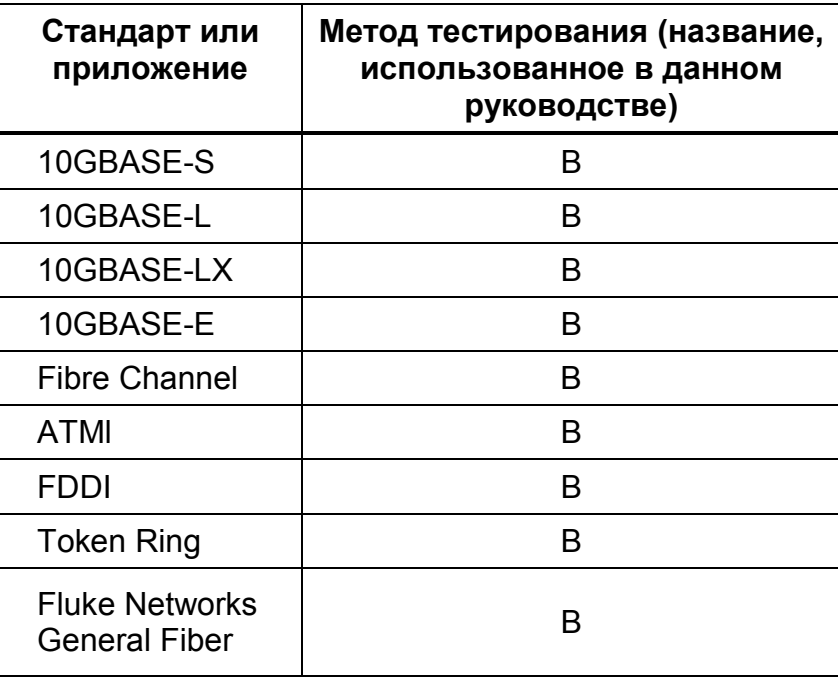

## **А**

Автотест

режим источника на дальнем конце (Far End Source), 28

режим петли (Loopback), 22

режим <sup>с</sup> использованием удаленного модуля (Smart Remote),17 аксессуары, 3, 39

## **Б**

база знаний (Knowledge Base), 2 безопасность, 4

## **Д**

двунаправленное тестирование, 13 длины патч-шнуров (Patch Lengths), 16

### **И**

измеритель мощности, 36 источник видимого света (Visual Fault Locator), 33

*Алфавитный указатель*

### **К**

количество муфт (Number of Splices), 13 количество проходников (Number of Adapters), 13 компактные коннекторы (SFF), 15 компания Fluke Networksобращение за информацией, 2 база знаний, 2 коэффициент преломления, 16

#### **М**

меры предосторожности, 4 Метод A, B, C, 15 методы тестирования (Test Methods), 43 *Руководство пользователя*

## **Н**

настройка удаленного модуля, 12 настройки, 12

## **О**

оправки (катушки), 10 опции, 39 отрицательное значение потерь, 9 очистка коннекторов и проходников, 8

## **П**

патч-шнур замена, 41 тестирование, 8, 11 подключения (см. режимы Smart Remote, Loopback, Far End Source) альтернативные варианты подключения, 15 показатель преломления n, 16 пределы тестирования (Test Limit), 12

## **Р**

регистрация, 1 режим источника на дальнем конце (Far End Source) автотест, 29 оборудование, 28 подключения при тестировании (модифицированный Метод В), 32 получение эталонного значения, 31

режим петли (Loopback) автотест, 24 оборудование, 23 подключения при тестировании (модифицированный Метод В), 27 получение эталонного значения, 25 результаты, 26 режим с использованием удаленного модуля (Smart Remote) автотест, 18 оборудование, 17 подключения при тестировании, 21 получение эталонного значения, 19 результаты, 22

#### **Т**

тип волокна (Fiber Type), 12 типы коннекторов, 13

#### **У**

установка и извлечение волоконно-оптических модулей, 6

## **Э**

эталонное значение альтернативные подключения, 15 регулярность установки, 9 режим Far End Source, 30 режим Loopback, 24 режим Smart Remote, 18